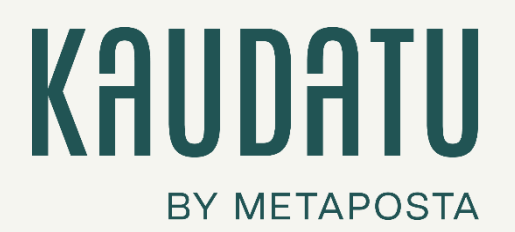

MANUAL DE USO KAUDATU.COM

# Digitaliza. Optimiza. Contribuye.

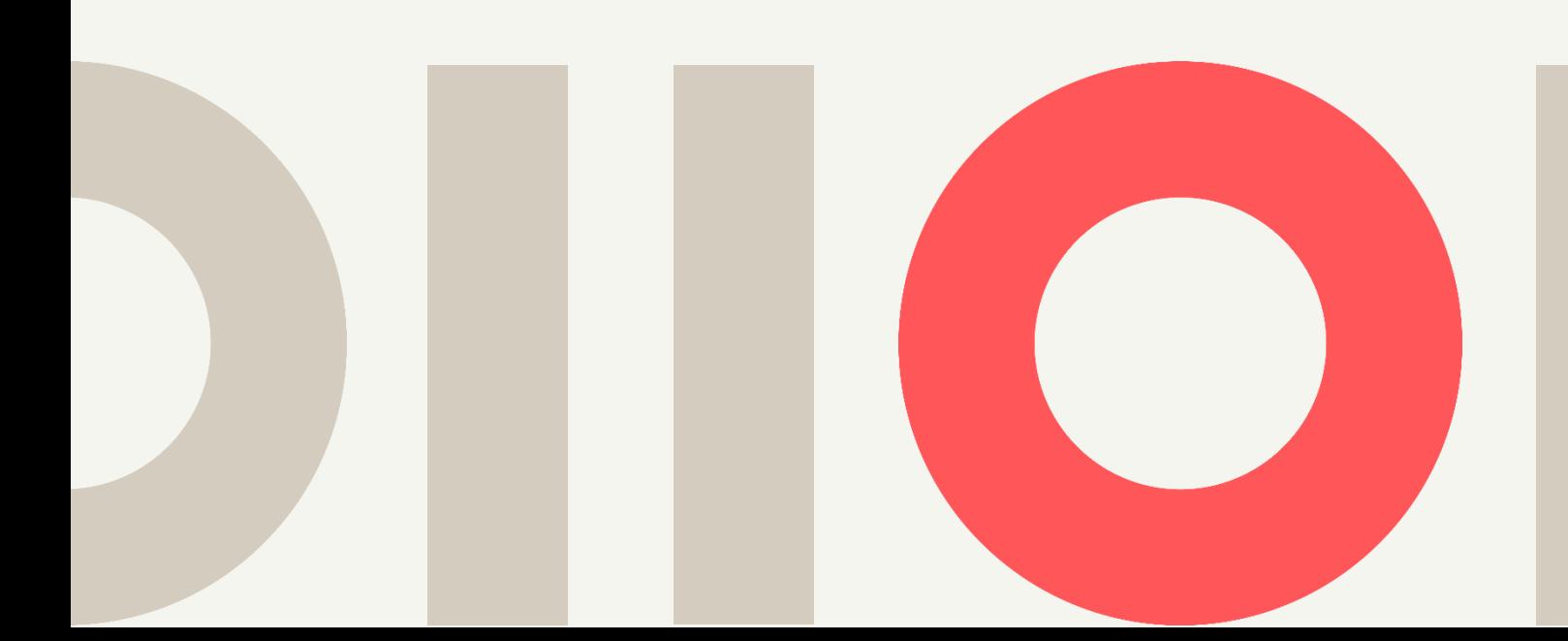

### Índice de contenidos

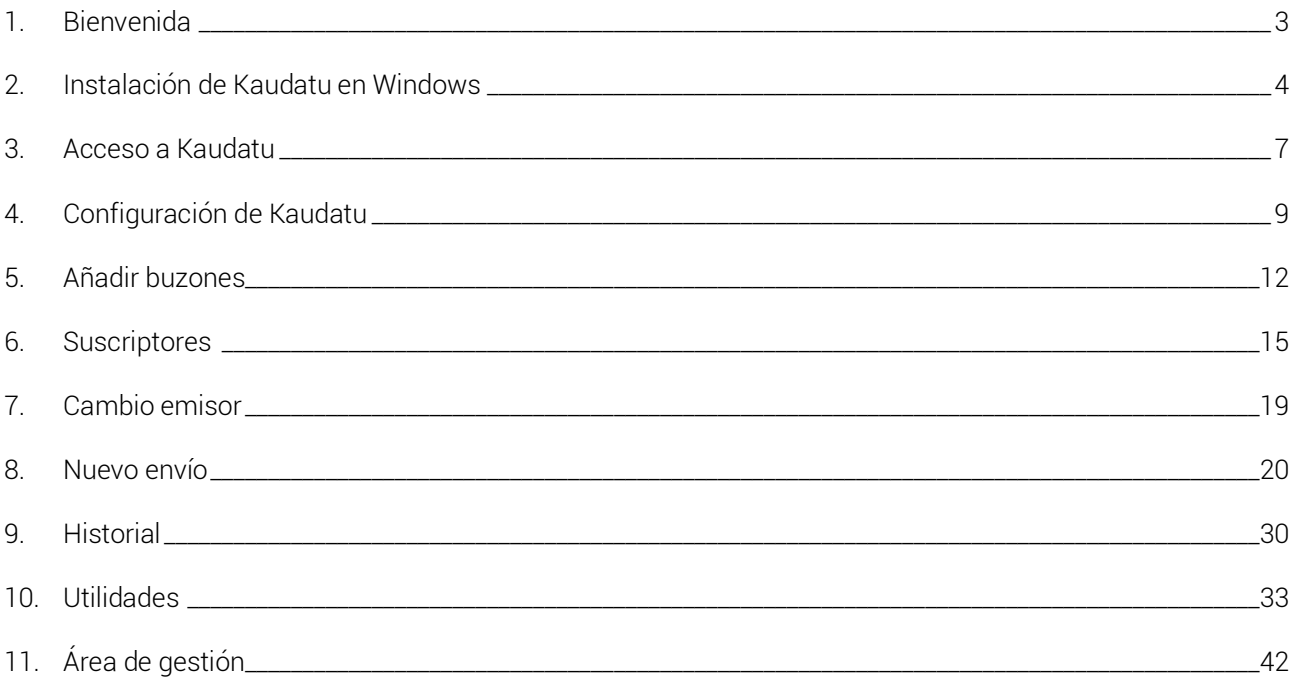

### <span id="page-2-0"></span>1. Bienvenida

Kaudatu te facilita el envío, la firma y el archivo de documentos de manera segura, rápida y sencilla. Diseñado para adaptarse a empresas de cualquier tamaño, es perfecto para gestionar documentos estés donde estés y sin complicaciones técnicas.

Con Kaudatu, optimizas tu tiempo, reduces el uso de papel y das un paso más hacia la sostenibilidad. Todo desde una herramienta intuitiva y accesible que pagas solo cuando la usas.

¿Listo para transformar tus procesos? ¡Empecemos!

### <span id="page-3-0"></span>2.Instalación de Kaudatu en Windows

¿Listo para empezar con Kaudatu? Instalar la aplicación en tu equipo es muy sencillo. Sigue estos pasos:

#### 2.1. Descarga la aplicación

Haz clic en este enlace para descargar Kaudatu: [https://www.metaposta.com/mp00c/apps/metaposta\\_delivery.exe](https://www.metaposta.com/mp00c/apps/metaposta_delivery.exe)

#### 2.2. Ejecuta el archivo descargado

Una vez descargado el archivo de instalación, haz doble clic sobre él para comenzar el proceso de instalación.

#### 2.3. Elige tu idioma

Al abrir el instalador, selecciona el idioma en el que quieres usar Kaudatu: español o euskera.

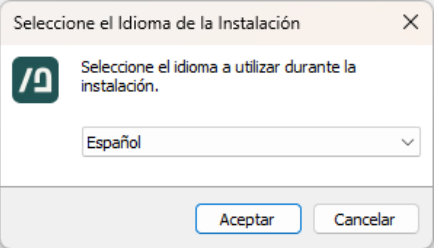

#### 2.4. Selecciona la ubicación

A continuación, se te pedirá que selecciones la carpeta en la que deseas instalar Kaudatu. Por defecto, se instalará en C:\Program Files. Si prefieres, puedes elegir otra ubicación.

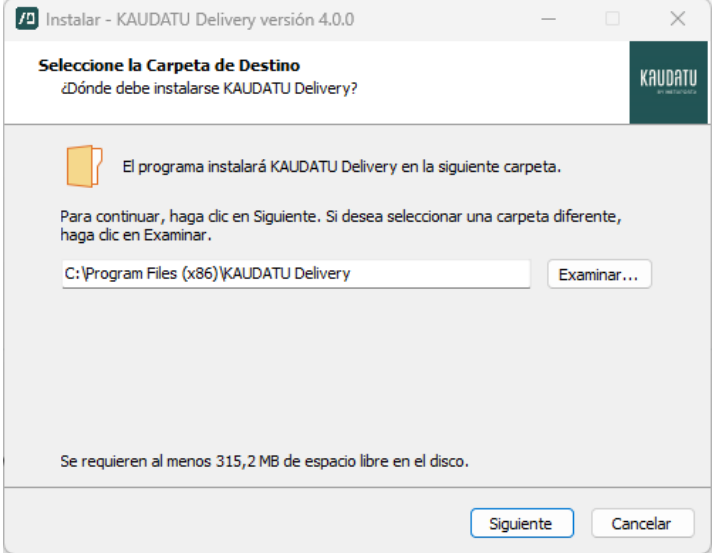

#### 2.5. Atajos para tu día a día

El instalador te preguntará si quieres crear un **acceso directo** en el escritorio. Recomendado si te gusta tenerlo todo a mano.

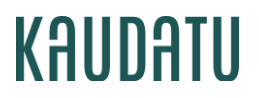

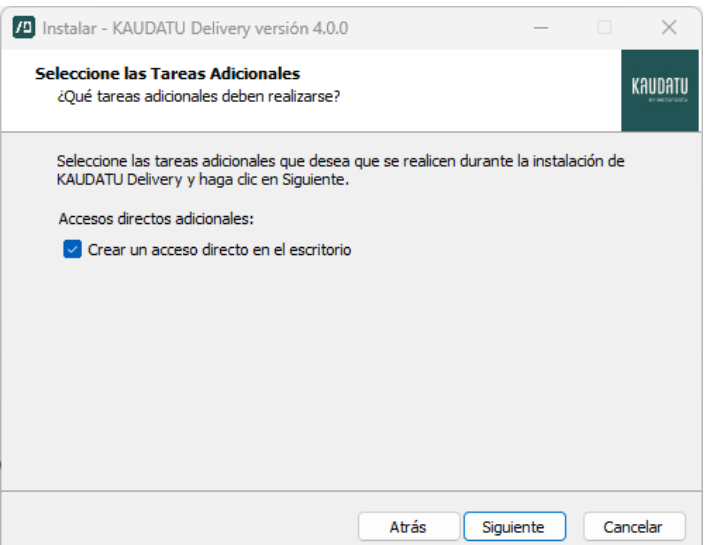

#### 2.6. Confirma e instala

Revisa la configuración y pulsa "Instalar". En pocos segundos, tendrás Kaudatu listo para usar.

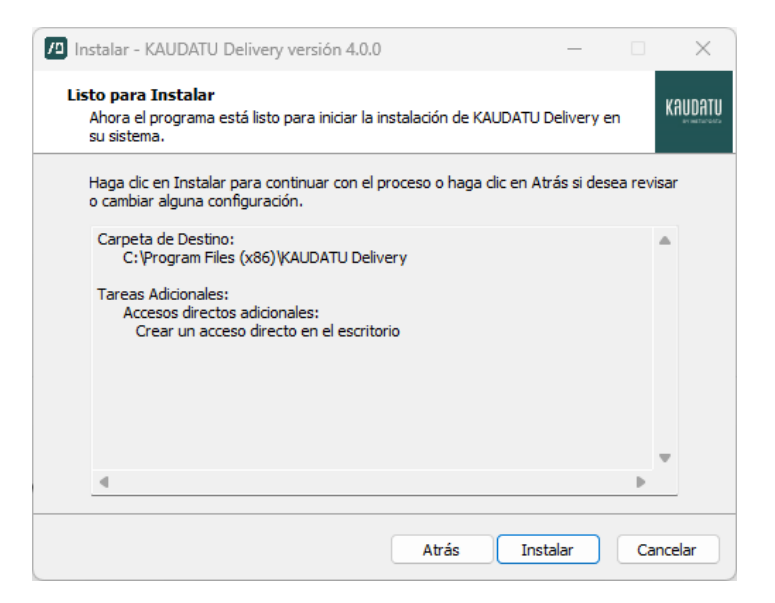

#### 2.7. ¡Todo listo!

Una vez instalada, podrás abrir Kaudatu desde el menú de inicio o desde el acceso directo, si lo creaste.

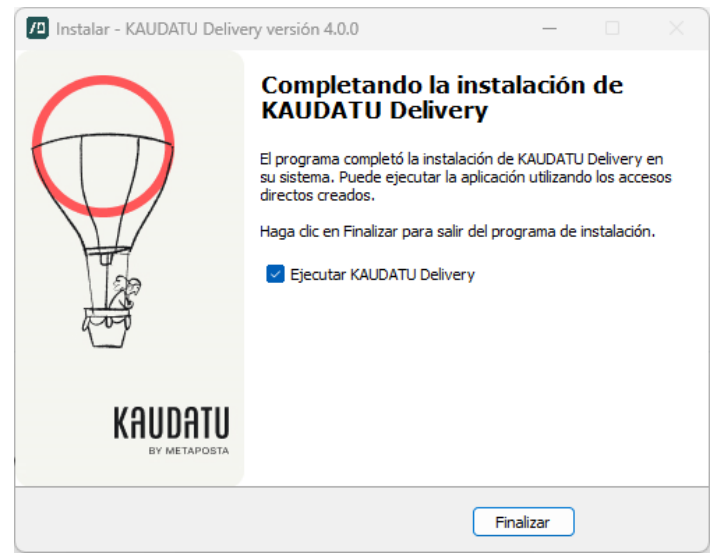

**Consejo:** Mantén la aplicación actualizada para aprovechar todas las nuevas funcionalidades.

### <span id="page-6-0"></span>3. Acceso a Kaudatu

El primer paso para empezar a utilizar Kaudatu es iniciar sesión correctamente. Aquí te guiamos a través del proceso, paso a paso, para que accedas sin problemas y empieces a gestionar tus documentos de inmediato.

#### 3.1. Introducción de datos de acceso

Cuando abras Kaudatu por primera vez, te encontrarás con una ventana de inicio de sesión donde tendrás que ingresar la siguiente información:

- Código de emisor: Este código es único para tu organización y es proporcionado por nuestro equipo de soporte. Recuerda que el código de emisor solo lo introduces la primera vez que accedes.
- Usuario y contraseña: Utiliza las credenciales que te hayan sido asignadas. Si no las tienes, ponte en contacto con el administrador o con nuestro equipo de soporte.

**P** Consejo: Si copias y pegas estos datos desde un correo o documento, asegúrate de que no haya espacios al principio o al final, ya que esto puede generar errores al intentar iniciar sesión.

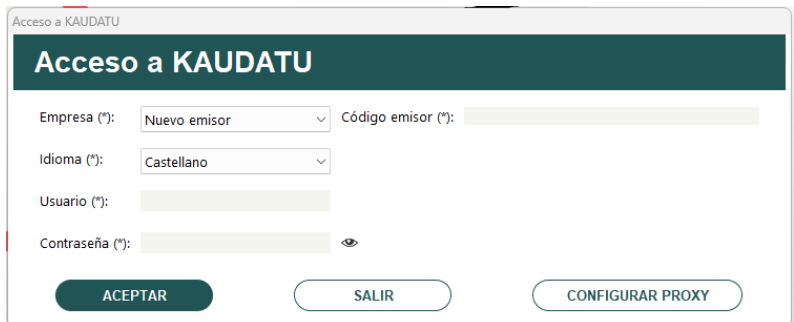

#### 3.2. Sincronización y actualización de datos

Al iniciar sesión, Kaudatu realiza una actualización automática de los datos para asegurarse de que siempre tengas la información más actualizada.

Si la conexión a Internet es estable y la actualización se realiza correctamente, verás un tick verde junto a cada elemento que se haya actualizado. Una vez completada la sincronización, pulsa "Aceptar" para continuar y acceder a la aplicación.

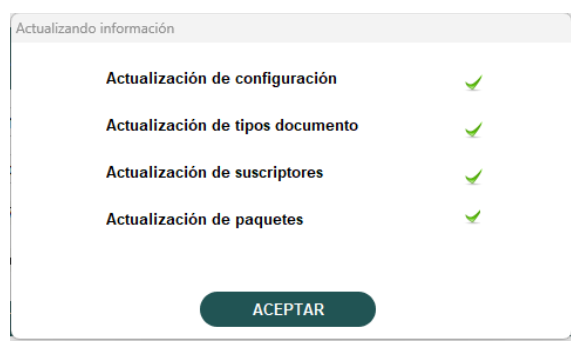

#### 3.3. Configuración inicial opcional

Durante este proceso de acceso, podrás realizar algunas configuraciones opcionales:

- Idioma: Puedes elegir entre español y euskera. Esta preferencia la podrás cambiar más adelante en el menú de configuración, pero es importante elegir el idioma en el que te sientas más cómodo desde el principio.
- Configuración de Proxy: Si tu red utiliza un servidor proxy, Kaudatu te pedirá que introduzcas los parámetros del proxy para asegurar una conexión estable. Si no sabes qué es un proxy, puedes dejar esta opción como está, ya que la mayoría de los usuarios no necesitan configurarlo.

### <span id="page-8-0"></span>4. Configuración de Kaudatu

Antes de comenzar a realizar envíos, es importante que configures algunos aspectos clave de Kaudatu para adaptarlo a tus necesidades.

Para acceder a las opciones de configuración, haz clic en el icono de "Configuración" en la esquina superior derecha de la aplicación y, de nuevo en "Configuración".

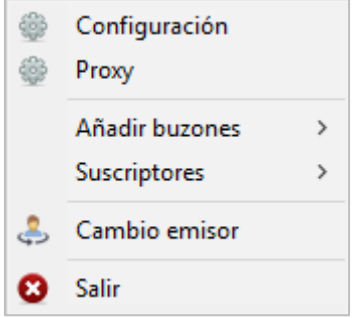

La pantalla de configuración de Kaudatu permite personalizar los aspectos de los documentos que el emisor tiene permiso para enviar. A continuación, te explicamos las opciones de configuración disponibles.

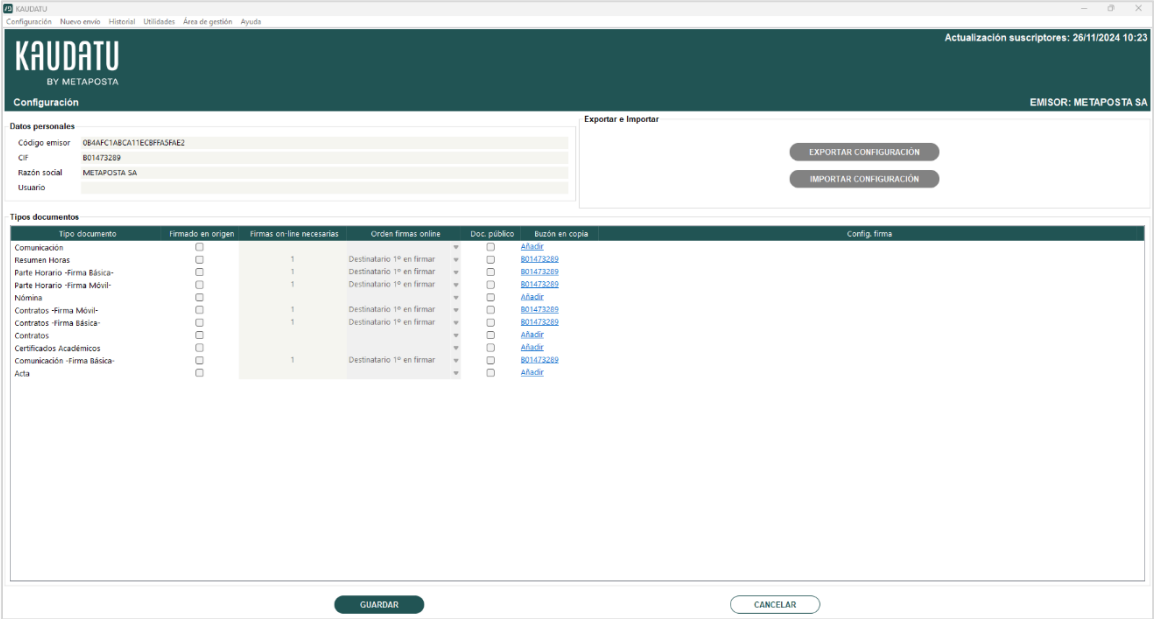

- **Datos personales.** En esta sección podrás consultar los datos con los que estás conectado a Kaudatu, como el emisor y la información de usuario.
- Tipos documentos. Este apartado permite configurar las características de los distintos tipos de documentos que el emisor tiene permiso para enviar a través de Kaudatu:

#### o Tipo documento:

Es la denominación del tipo de documento o tipos de documento que Kaudatu asigna al emisor. Si necesitas enviar un documento de otro tipo que no aparece en este apartado, deberás solicitarlo al equipo de soporte de Kaudatu.

#### o Firmado en origen:

Esta opción determina si los documentos de ese tipo deben estar firmados electrónicamente antes de ser enviados. Si marcas esta opción, Kaudatu validará que los documentos estén correctamente firmados antes de proceder con el envío.

#### o Firmas on-line necesarias:

Aquí puedes especificar cuántas firmas electrónicas son necesarias en los documentos de ese tipo tras ser enviados.

#### o Orden firmas on-line:

Este campo permite configurar el orden en el que los destinatarios deben firmar el documento, salvo que no se requieran firmas.

#### o Documento público:

Esta opción permite que el documento sea accesible desde una web de validación mediante un código de verificación seguro (CSV). Si se marca esta opción, Kaudatu enviará automáticamente una copia del documento al buzón del emisor para poder validarlo posteriormente.

#### o Buzón en copia:

Aquí podrás configurar un buzón donde se guardará una copia de los documentos de ese tipo.

- Si el tipo de documento es público, el buzón en copia será el del propio emisor y no se podrá modificar.
- Si el tipo de documento tiene al menos una firma on-line necesaria, el buzón en copia será el del propio emisor, pero podrás modificarlo.
- Carpeta del buzón: Puedes indicar en qué carpeta del buzón de Kaudatu se guardarán las copias de esos documentos. Si la carpeta no existe, Kaudatu la creará automáticamente.

#### <span id="page-9-0"></span>o Configuración firma:

En este apartado podrás configurar las características de la firma electrónica cuando sea realizada con Kaudatu.

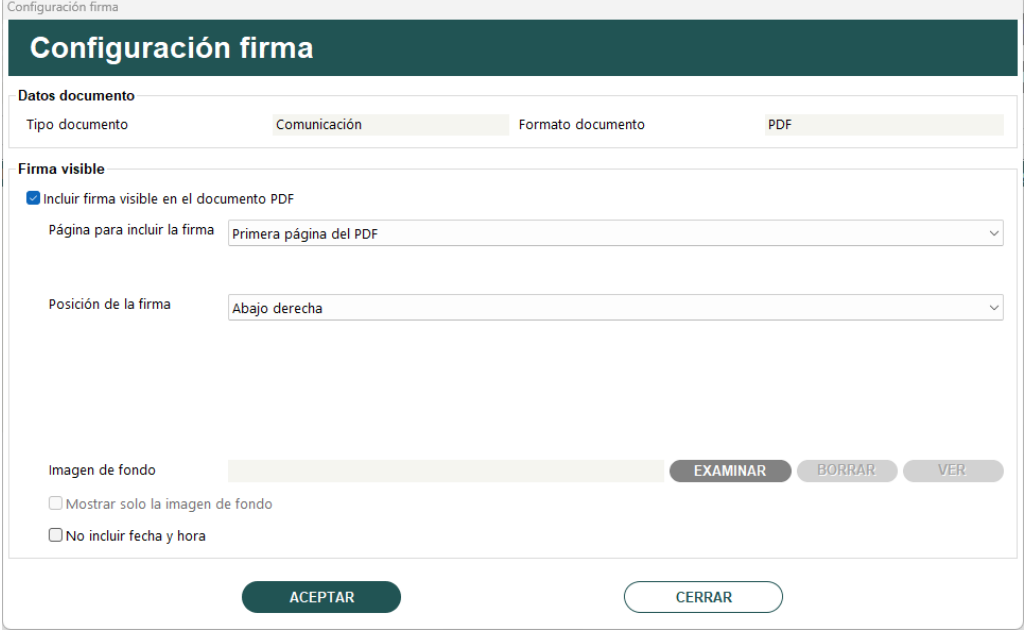

Datos documento. Define los datos identificativos del tipo de documento sobre el que se configurará la firma digital.

- Firma visible. Permite elegir si deseas que la firma electrónica sea visible en el documento firmado. Si la firma es visible, podrás configurar lo siguiente:
	- Página del documento: Selecciona en qué página del documento se debe mostrar la firma (primera página, última página o especificar un número concreto).
	- Posición de la firma: Elige la ubicación de la firma dentro de la página. Las opciones son:
		- o Abajo derecha (esquina inferior derecha del PDF).
		- o Abajo izquierda (esquina inferior izquierda del PDF).
		- o Abajo centro (pie centrado del PDF).
		- o Arriba derecha (esquina superior derecha del PDF).
		- o Arriba izquierda (esquina superior izquierda del PDF).
		- o Arriba centro (cabecera centrada del PDF).
		- o Manual: Permite fijar una posición exacta de la firma mediante la indicación de altura y anchura en cm.
	- Imagen de fondo: Puedes elegir una imagen que se mostrará en el PDF como la firma visible.
	- Mostrar solo la imagen de fondo: Si marcas esta opción, solo se mostrará la imagen de fondo, sin mostrar ningún detalle adicional sobre el certificado con el que se ha realizado la firma.
	- No incluir fecha y hora: Si prefieres que no se incluya la fecha y hora de la firma, puedes marcar esta opción.
- Importar configuración/Exportar configuración. Esta opción te permite exportar e importar toda la configuración y el historial de envíos asociados al emisor conectado en ese momento. Esto es útil si necesitas realizar una nueva instalación o migrar a otro dispositivo.
	- o Exportar configuración: Al exportar, se descargará un archivo .zip con toda la información y configuración de Kaudatu en tu equipo.
	- o Importar configuración: Puedes utilizar este archivo .zip para recuperar la configuración y el historial de envíos después de una nueva instalación.
- Guardar o Cancelar. Una vez que hayas configurado las características de los documentos, podrás optar por:
	- o Guardar: Para almacenar todos los cambios realizados en la configuración de Kaudatu.
	- o Cancelar: Para revertir los cambios y volver a cargar la última configuración almacenada en el sistema.

### <span id="page-11-0"></span>5. Añadir buzones

Permite generar buzones de manera masiva o individual, para poder enviar la documentación.

Aunque haya destinatarios que ya dispongan de buzón, es necesario que el emisor lo incluya en el alta, como al resto, para que se realice la correcta suscripción al emisor.

Cuando se genera una nueva alta se envía, automáticamente, la contraseña al email que se ha indicado. Si el usuario ya tiene un buzón creado, no le llegará ninguna contraseña a su email. En el caso de no haber indicado los emails, será la empresa emisora la que se encargue de entregar las claves (por ejemplo, en papel).

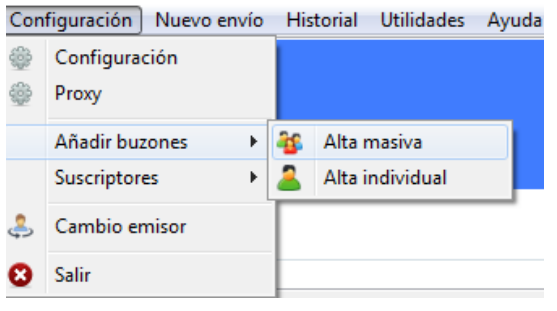

#### 5.1. Alta masiva

Esta pantalla permite al emisor solicitar la creación de múltiples buzones a los que posteriormente podrá enviar documentación.

Los nuevos buzones se crean a través de un Excel y las altas se generan en un plazo máximo de 24 horas. Cuando los buzones están creados, Kaudatu envía las claves de acceso a los emails indicados en el Excel. Si no se aportan los emails en el excel, la empresa emisora debe encargarse de facilitar las claves de acceso a los usuarios.

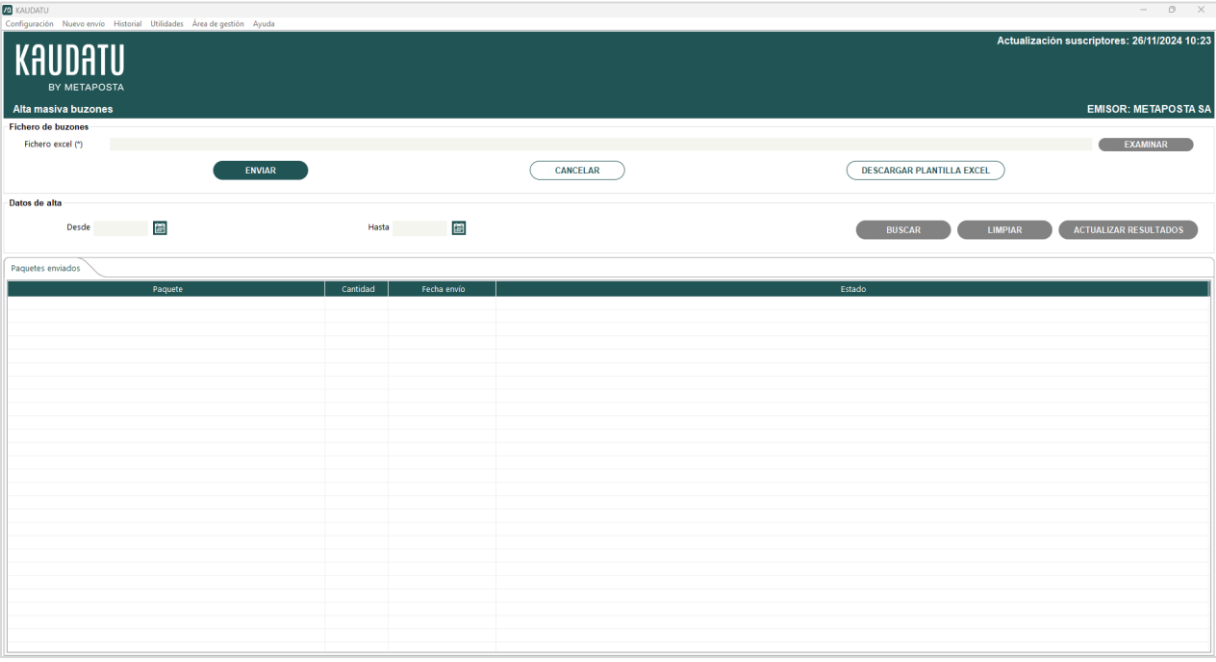

#### • Fichero de buzones

o Selección del fichero Excel. A través del botón Examinar el usuario podrá seleccionar el fichero Excel con todos los buzones que quiera crear y asociar al emisor.

### KAIINATII

o Enviar. Una vez seleccionado el fichero de altas en pantalla, el usuario deberá pulsar el botón Enviar para que la aplicación procese el fichero.

El sistema avisará de cualquier error de formato que detecte en el fichero para que sea subsanado antes de realizar el envío.

El número máximo de usuarios a enviar por paquete tiene un límite de 999 usuarios. Si se supera este límite, el sistema avisará de que se tendrá que dividir el envío en lotes teniendo en cuenta dicho límite.

Una vez finalizado, se mostrará un mensaje indicando que la carga de buzones se ha realizado correctamente y está pendiente de procesar.

- o Descargar plantilla Excel. El usuario podrá descargarse la plantilla Excel vacía para poder rellenarla con los nuevos usuarios que quiera dar de alta.
- Criterios de búsqueda. A través de este apartado se pueden consultar todos los envíos para la generación de buzones que ha realizado el usuario.
	- Buscar. Mostrará en la tabla de resultados los envíos que se han realizado entre las fechas introducidas.
	- o Limpiar. Vacía los criterios de búsqueda.
	- o Actualizar resultados. Cuando se realiza la búsqueda de un envío de buzones reciente, aparecerá como "Pendiente". Esta respuesta se puede actualizar a través de esta opción. (Esta actualización también se lanza automáticamente al entrar a la aplicación.)
- Resultados. Se muestran todos los envíos de archivos Excel que el usuario según los criterios de búsqueda.
	- o Paquetes Enviados. Cuando se carga un nuevo Excel de usuarios y se envía, se genera un nuevo paquete. En esta primera pestaña se muestra la información de los paquetes enviados. Al seleccionar uno de ellos o haciendo doble click, se pueden ver los resultados de dicho paquete en la segunda pestaña: Resultados.
	- Resultados. Dentro de los resultados se podrá consultar, por cada uno documentos de identificación cargados a través del Excel, la contraseña que se les asigna inicialmente y el estado del procesamiento del buzón.

#### 5.2. Alta individual

Esta pantalla permite al emisor solicitar la creación de buzones de manera individual e inmediata.

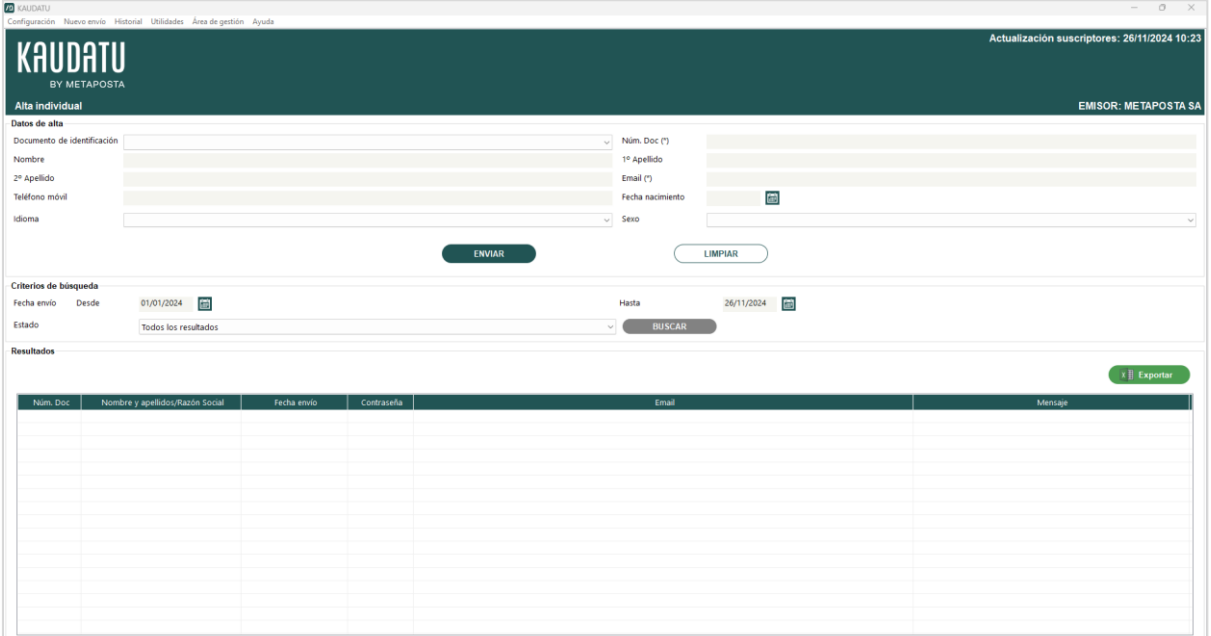

• Datos de alta. El usuario debe informar los datos con los que quiere dar de alta el buzón. Los campos señalados con (\*) serán obligatorios para poder realizar el envío.

Una vez completados los campos necesarios, a través del botón Enviar se solicitará el alta del buzón.

Con el botón Limpiar se vacían los datos del alta.

- Criterios de búsqueda. A través de este apartado se pueden consultar todas las altas individuales que ha realizado el usuario.
	- o Buscar. Mostrará en la tabla de resultados las altas individuales que se han realizado cumpliendo con los criterios de búsqueda introducidos.
- Resultados. Se muestra, por cada una de las altas solicitadas, los datos introducidos, la contraseña inicial generada, y un mensaje asociado a la solicitud del alta. Además, se podrán visualizar los datos del alta solicitada, clickando con el botón derecho del ratón sobre la fila y pulsando en la opción "Ver detalles".
	- o Exportar datos a hoja Excel. Este botón permitirá la exportación a Excel de la tabla de resultados con los datos del alta y las contraseñas para cada buzón.

### <span id="page-14-0"></span>**6. Suscriptores**

Kaudatu permite, a través de esta opción del menú, consultar los suscriptores asociados al emisor que está conectado y gestionar sus agrupaciones.

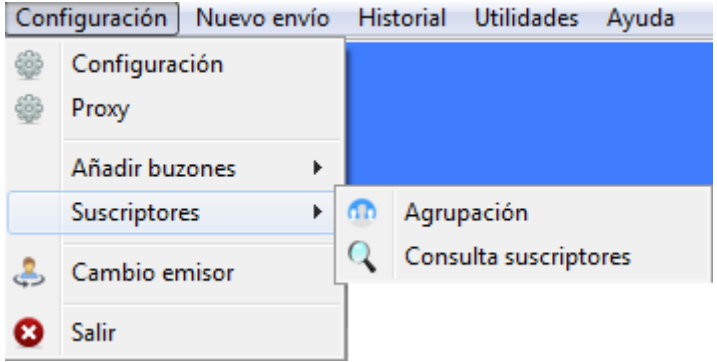

#### 6.1. Agrupación

Esta pantalla permite al emisor gestionar grupos de suscriptores con el objetivo de facilitar posteriormente el envío de documentos a un grupo de suscriptores concreto. El emisor podrá crear los grupos que necesite y asociar los suscriptores del emisor a los diferentes grupos creados previamente.

Únicamente se trata de una herramienta para facilitar los envíos de documentos y, por lo tanto, no es necesario que los suscriptores estén asociados a un grupo para poder realizar un envío. Así mismo, un suscriptor podrá estar vinculado a varios grupos, si la gestión del emisor así lo necesita.

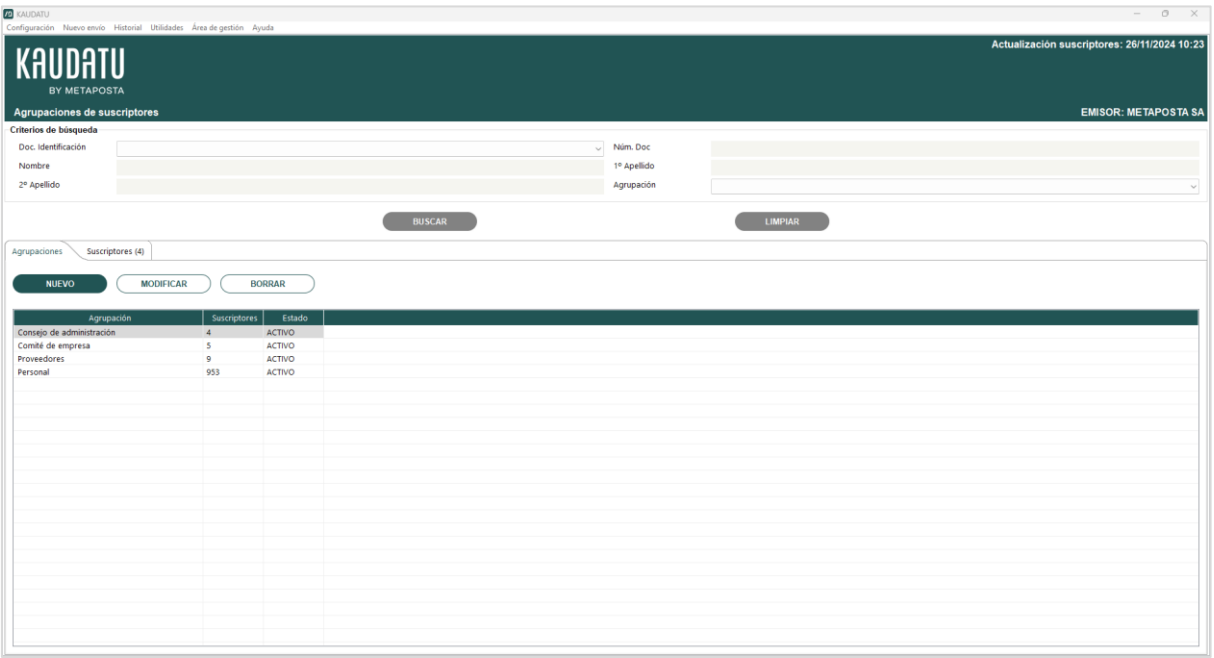

- Criterios de búsqueda. A través de este apartado se pueden consultar todas las agrupaciones de suscriptores que responden a los criterios de búsqueda introducidos.
	- o Buscar. Mostrará, en la tabla de resultados, las agrupaciones del emisor que cumplen con los criterios de búsqueda introducidos. Así mismo, dentro de cada agrupación también mostrará los suscriptores en base a los criterios de búsqueda introducidos.
	- o Limpiar. Vacía los criterios de búsqueda.

- Resultados. Se muestran las agrupaciones que ha creado el emisor y los suscriptores relacionados por cada una de ellas que responden a los criterios de búsqueda introducidos:
	- o Agrupaciones. En esta primera pestaña se muestra y gestiona la información de las agrupaciones creadas por el emisor.

A través del botón Nuevo se habilitará una fila de la tabla para poder crear una nueva agrupación.

A través del botón Modificar se habilitará la agrupación seleccionada en la tabla para poder modificar tanto el nombre de la aplicación como su estado.

A través del botón Borrar se elimina la agrupación seleccionada en la tabla. Si la agrupación tiene suscriptores asociados también se eliminará dicha asociación, pero en ningún caso se eliminarán los suscriptores asociados.

A través del botón Guardar se almacenan las modificaciones realizadas sobre la agrupación seleccionada en la tabla.

A través del botón Cancelar se cancelan las modificaciones de la fila editable en la tabla.

- **E Suscriptores.** Por cada agrupación seleccionada en la pestaña Agrupaciones, o haciendo doble click sobre cada una de ellas, se podrán consultar y gestionar los suscriptores que forman parte de dicha agrupación: Documento de identificación: NIF, CIF, NIE o Pasaporte.
- Número de documento. Número de documento de identificación del suscriptor.
- Nombre y apellidos. Nombre y apellidos del suscriptor asociado a la agrupación.

A través del botón Asociar se navega a una pantalla de búsqueda de suscriptores que muestra la totalidad de suscriptores asociados al emisor y permite seleccionar/asociar suscriptores sobre la agrupación seleccionada previamente.

A través del botón Desasociar se eliminan de la agrupación seleccionada los suscriptores marcados en la tabla.

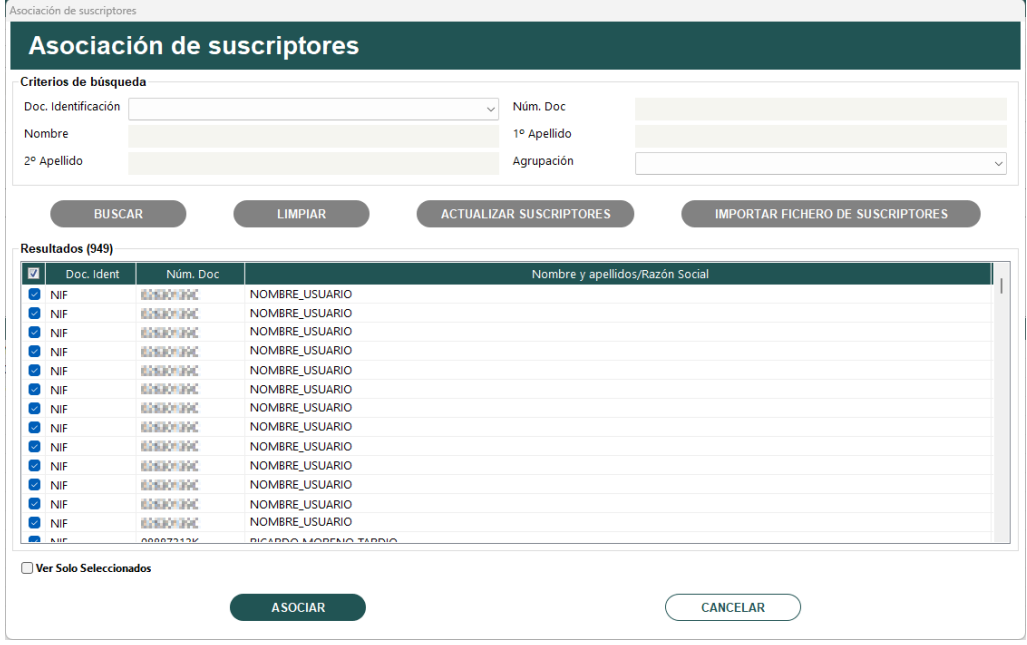

Además de poder seleccionar suscriptores mediante las opciones de búsqueda, se permite asociar una lista de suscriptores a partir de un archivo Excel por medio del botón "Importar Fichero de Suscriptores". Pulsando en este botón,

permitirá seleccionar un archivo Excel que deberá contener una única columna con la lista de Números de Identificación (NIF, NIE, CIF…) de los suscriptores que se desean incluir en una agrupación.

#### 6.2. Consulta de suscriptores

Esta pantalla permite al emisor consultar los suscriptores que tiene asociados, es decir, los buzones a los que podrá enviar documentación. El listado de suscriptores es dinámico en función de las altas y bajas de suscriptores que va realizando el emisor y se actualiza cada vez que el usuario se autentica en la aplicación.

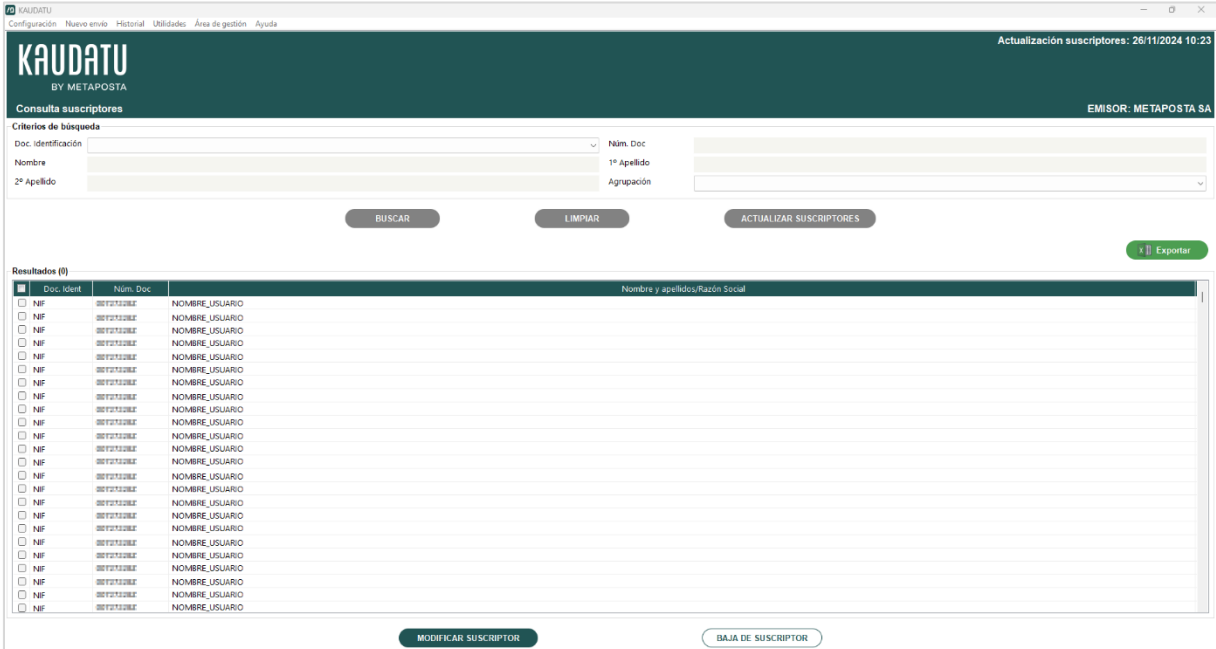

- Criterios de búsqueda. A través de este apartado se pueden consultar los suscriptores asociados al emisor que responden a los criterios de búsqueda introducidos.
	- o Buscar. Mostrará en la tabla de resultados los suscriptores que cumplen con los criterios de búsqueda introducidos.
	- o Limpiar. Vacía los criterios de búsqueda.
	- o Actualizar suscriptores. Se sincronizan los suscriptores del emisor dentro de la aplicación con los suscriptores que el emisor tiene asociados.
- Resultados. Se muestran los suscriptores (buzones) asociados al emisor. Sobre cada uno de los resultados se pueden realizar las siguientes acciones:
	- o Modificar suscriptor. Permite modificar la información del suscriptor. Seleccionado en la tabla de suscriptores y pulsando en dicho botón, o haciendo doble click sobre la fila, se abre una ventana donde poder aportar el email del suscriptor si se ha recibido autorización por parte del mismo.

Desde Kaudatu únicamente se podrán modificar los buzones generados por un emisor. Para ello, se accede al detalle del mismo y se permite modificar cualquier dato excepto el tipo de documento de identificación y el número de este. Para hacer la modificación, será necesario que rellene los dos campos relativos al email señalados con (\*) ya que son obligatorios para poder realizar el envío. En el campo Aportar email se deberá introducir el email del suscriptor y repetirlo en el campo Verificar email. El sistema comprobará al enviar que la dirección de correo electrónico sea la misma para permitir la modificación.

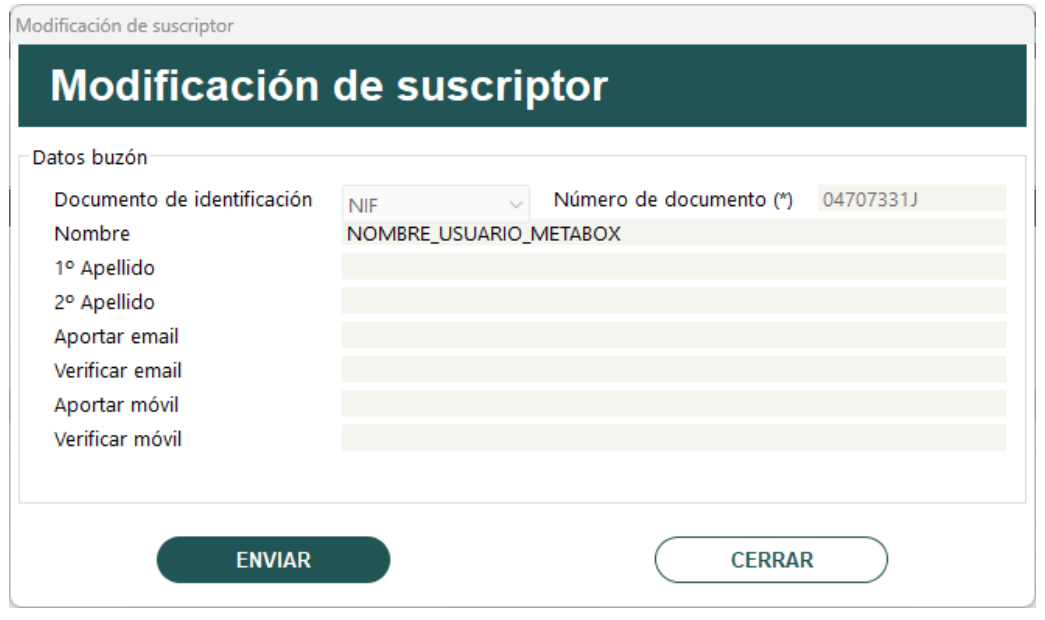

- **Enviar.** Una vez rellenados los datos es necesario pulsar el botón enviar y, a continuación, los cambios se reflejarán en el aplicativo.
- Cerrar. Se cerrará la ventana de detalle de suscriptor.
- o Baja de suscriptores. Permite desasociar del emisor el suscriptor seleccionado en la tabla de suscriptores. No se dará de baja el buzón de ese usuario, sino que quedará desuscrito al emisor, es decir, el emisor no podrá enviarle más documentos a partir de ese momento.

### <span id="page-18-0"></span>7. Cambio emisor

La pantalla de cambio de emisor permite al usuario de Kaudatu cambiar el emisor a través del cual se están realizando los envíos. Para empezar a trabajar con un nuevo emisor, es necesario conocer su código de emisor, facilitado por el equipo de soporte de Kaudatu. La información que se muestra en la aplicación es la relacionada con el emisor con el que se ha hecho la identificación.

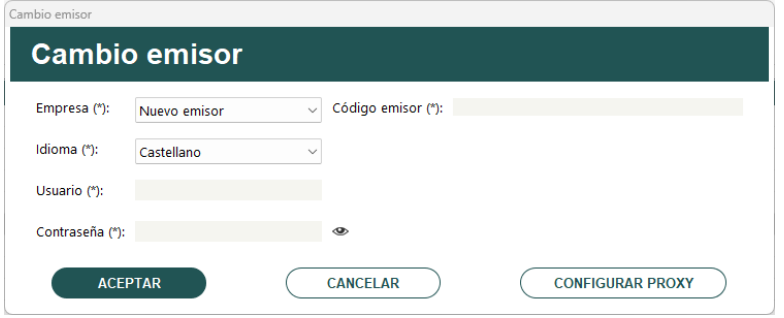

### <span id="page-19-0"></span>8. Nuevo envío

El menú Nuevo envío agrupa las distintas opciones que ofrece Kaudatu para poder realizar envíos de documentación a los buzones. Recomendamos consultar con el equipo de Kaudatu qué opción se ajusta a la necesidad de la entidad.

Paquetes. Esta opción ofrece 2 funcionalidades diferenciadas en otras tantas pestañas: envío de paquetes y difusión. El envío de paquetes está indicado para enviar una gran cantidad de documentos o para entidades que disponen de una conexión lenta de Internet. Este tipo de envíos agrupa todos los documentos que se van a enviar en un paquete y, este paquete, se procesa y envía sin necesidad de tener abierta la aplicación.

El envío por difusión está indicado para realizar el envío de un mismo documento a una lista de destinatarios. El paquete también se procesa y se envía sin necesidad de tener abierta la aplicación.

**Documentos**. La opción de envíos por documento es indicada para envíos de cantidades pequeñas de documentos. El emisor puede cargar todos los documentos a enviar de una sola vez, pero tiene que esperar a que se vayan enviando uno por uno a cada uno de los destinatarios. Inmediatamente después de terminar este proceso, los destinatarios tendrán los documentos en su buzón.

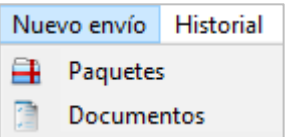

#### 8.1. Nuevo envío: Paquetes

Este apartado se divide en dos secciones, a las que se puede acceder a través de dos pestañas: Envío de paquetes y Difusión.

#### 8.1.1. Envío de paquetes

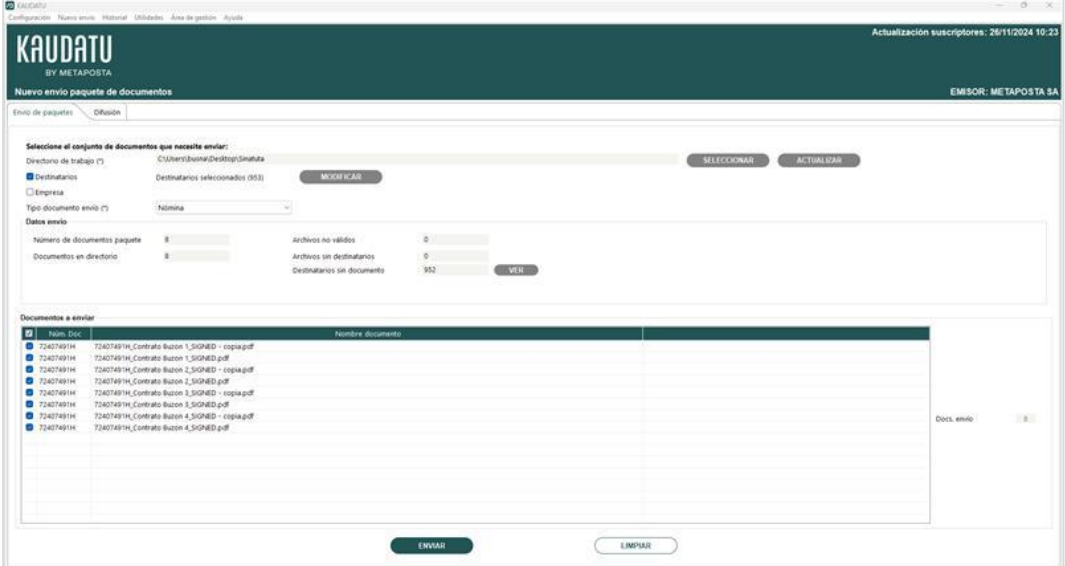

### KAIIDATII

- **Directorio de trabajo.** El usuario de Kaudatu tendrá creado en su ordenador un directorio de trabajo donde deberá dejar los documentos que desea enviar. Los documentos de este directorio deben cumplir los siguientes requisitos.
	- o Nombre de documento. El nombre del documento debe ser de la forma numDocIdentificativo\_NombreDelDocumento.ext. Donde:
		- numDocIdentificativo: es el nº del documento identificativo (DNI; NIE; CIF o número del pasaporte) del usuario al que se desea enviar el documento.
		- nombreDocumento: es el nombre del documento con el que aparecerá en el buzón del receptor.
		- ext: El tipo de fichero debe ser PDF.

Por ejemplo, 11111111B\_nómina octubre 2024.pdf

o Tamaño paquete. El tamaño total máximo permitido de un paquete es de 2 Gb.

Cada vez que haya un cambio en el directorio de trabajo se debe presionar el botón de Actualizar para que la pantalla recoja y muestre los cambios.

- Selección de destinatarios. El usuario deberá seleccionar los destinatarios a los que quieren realizar el envío. Por defecto, siempre estarán seleccionados todos los suscriptores que el emisor tiene asociados. A través del botón Modificar podrá restringir este filtro navegando a la pantalla de selección de suscriptores.
- Empresa. El usuario podrá realizar un envío de paquete con copia al buzón de la empresa indicando el CIF de esta en el campo creado para tal efecto. De este modo, todos los documentos integrados en el paquete que se está confeccionando, se enviarán al destinatario correspondiente y a su vez, al buzón de la empresa.
- Selección del tipo de documento. El usuario deberá seleccionar de esta lista el tipo de documento del envío. Si se desean enviar documentos de diferente tipo es necesario realizar envíos diferentes.

En la pantalla de configuración general se define por cada tipo de documento si debe estar firmado antes de ser enviado. Para los tipos de documentos que necesitan estar firmados, la pantalla de creación de paquetes mostrará un mensaje recordatorio al usuario:

LOS DOCUMENTOS DEBEN LLEVAR FIRMA ELECTRÓNICA VÁLIDA

**Datos de envío.** Una vez que el usuario ha seleccionado tanto el directorio de trabajo, como los destinatarios y el tipo de documento de envío, la aplicación leerá los documentos del directorio de trabajo y tratará de validarlos. Los documentos validados se mostrarán en la tabla inferior de la pantalla.

Además de la tabla de documentos se actualizarán los siguientes datos de la pantalla:

- o Número de documentos paquete: contiene el número de documentos validados de la tabla inferior y que formarán el paquete.
- o Número Documentos Directorio: contiene el número de documentos encontrados en el directorio de trabajo.

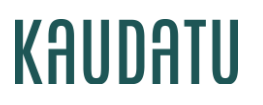

- o Archivos no válidos: contiene el número de documentos del directorio de trabajo que no cumplen con el tipo de documento seleccionado. A través del botón Ver se accederá a una pantalla de consulta donde se mostrarán los archivos no válidos.
- o Archivos sin destinatarios: contiene el número de documentos del directorio de trabajo cuyo destinatario no está seleccionado, o no consta en la lista de suscriptores del emisor, o la nomenclatura del documento no está bien formada. A través del botón Ver se accederá a una pantalla de consulta donde se mostrarán los archivos que no tienen destinatario seleccionado.

De esta lista, se obtendrán los DNIs a comprobar con la lista rellenada en el Excel por el emisor para envíos postales, en el caso de que lo necesitase.

- o Destinatarios sin documento: contiene el número de destinatarios seleccionados que no tienen documento en el directorio de trabajo seleccionado. A través del botón Ver se accederá a una pantalla de consulta donde se mostrarán los destinatarios que no poseen documento.
- **Enviar.** Al presionar el botón de Enviar, la aplicación por una parte empaqueta y envía los documentos. Se podrá consultar cada uno de los documentos que formarán el paquete clickando en la fila con el botón derecho del ratón y pulsando en la opción "Visualizar contenido del documento".

A través del botón Cancelar se vacía toda la pantalla para poder confeccionar un nuevo envío.

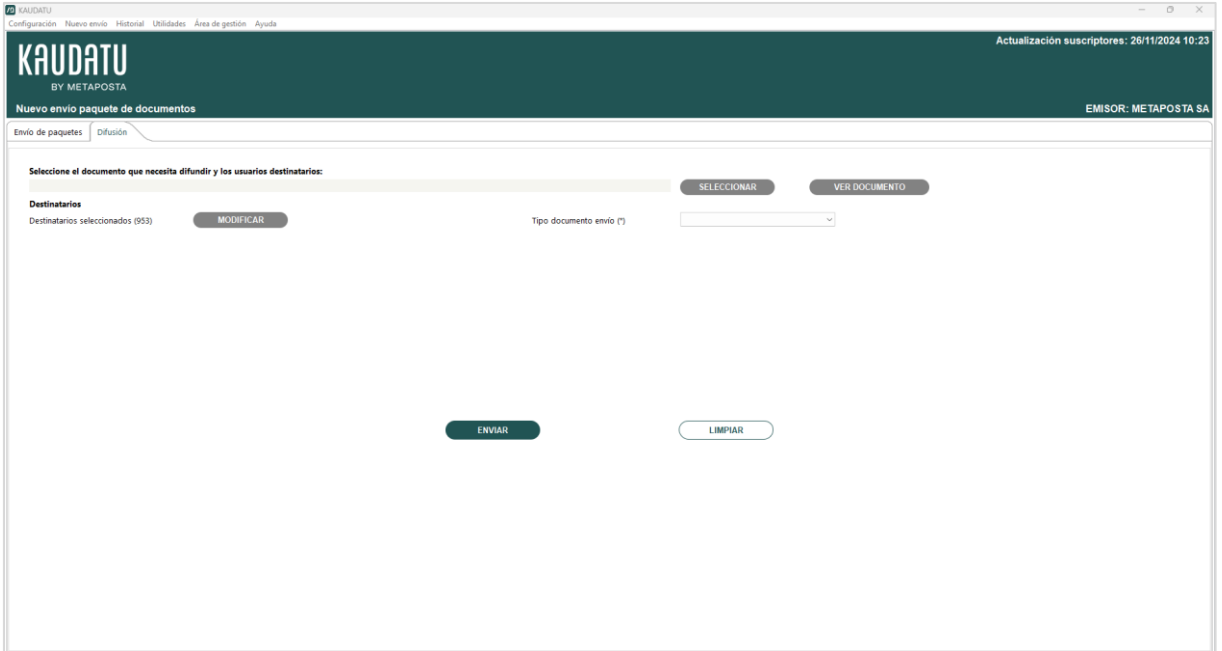

#### 8.1.2. Difusión

- Selección del documento a difundir. El usuario de Kaudatu tendrá que seleccionar de su ordenador el archivo PDF que quiere difundir. Los documentos de este directorio deben cumplir los siguientes requisitos:
	- o El nombre del documento no debe contener acentos ni caracteres especiales (por ejemplo: áàä Ç@#·\$~%&()=?¿!¡\*)

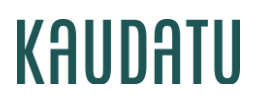

- o Tamaño documento. El tamaño máximo de documento no debe sobrepasar los 2 Gb.
- Selección de destinatarios. El usuario deberá seleccionar los destinatarios a los que quieren realizar el envío. Por defecto, siempre estarán seleccionados todos los suscriptores que el emisor tiene asociados. A través del botón Modificar podrá restringir este filtro navegando a la pantalla de selección de suscriptores.

Selección del tipo de documento para envío. El usuario deberá seleccionar de esta lista el tipo de documento del envío. Si se desean enviar documentos de diferente tipo es necesario realizar envíos diferentes.

Una vez que el usuario ha seleccionado el documento, los destinatarios y el tipo de documento de envío, la aplicación leerá el documento seleccionado y tratará de validarlo.

• Enviar. Al presionar el botón de Enviar, la aplicación por una parte empaqueta y envía el documento. Se podrá consultar el documento por medio del botón "Ver documento".

A través del botón Cancelar se vacía toda la pantalla para poder confeccionar un nuevo envío.

#### 8.2. Nuevo envío: Documentos

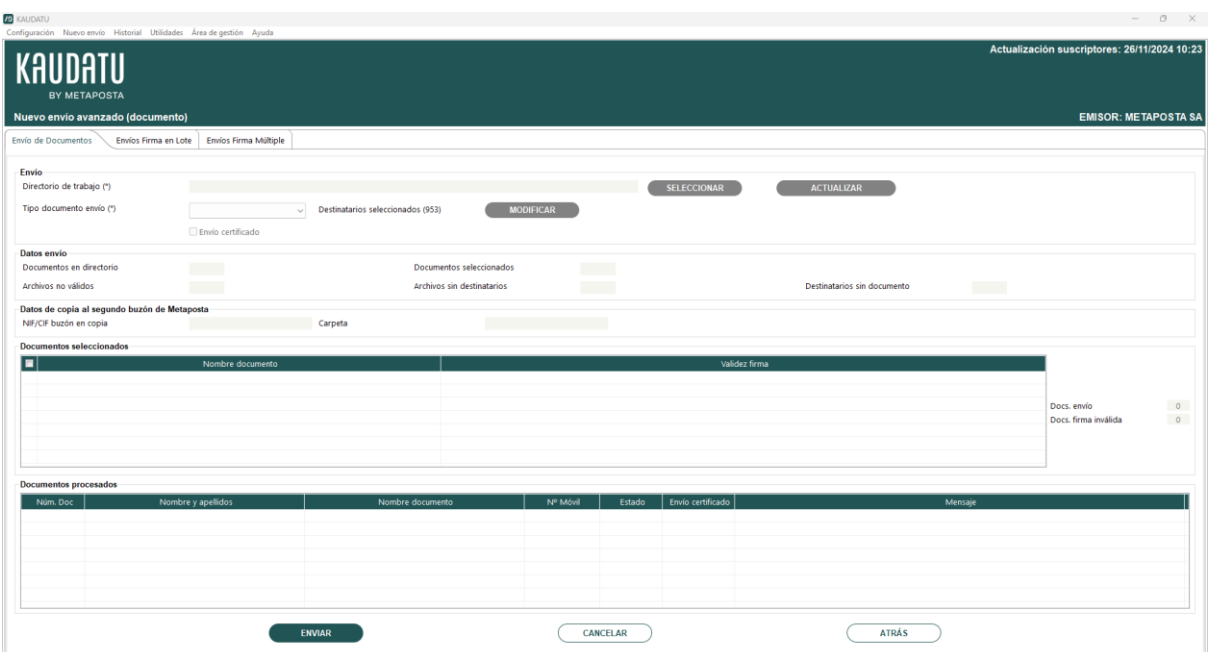

#### 8.2.1. Envío de Documentos

- Selección de directorio. El emisor tendrá creado en su ordenador un directorio de trabajo donde deberá dejar los documentos que desea enviar. Los documentos de este directorio deben cumplir los siguientes requisitos.
	- o PDF: El documento deberá ser un .pdf
	- o Tamaño documento. El tamaño máximo de documento no debe sobrepasar los 5 Mb.
- Selección del tipo de documento. El usuario deberá seleccionar de la lista el tipo de documento del envío. Si se desea enviar documentos de diferente tipo es necesario realizar envíos diferentes.

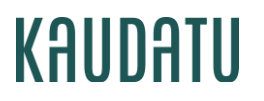

Recuerde que esta lista contiene los tipos de documentos que el emisor ha configurado en Configuración general.

- Selección de destinatarios. El usuario deberá seleccionar los destinatarios a los que quieren realizar el envío. Por defecto, siempre estarán seleccionados todos los suscriptores que el emisor tiene asociados. A través del botón Modificar podrá restringir este filtro navegando a la pantalla de selección de suscriptores.
- Envío certificado. El envío certificado permite un sequimiento más exhaustivo de los documentos enviados, proporcionando información detallada sobre cada estado del documento (*enviado, accedido al buzón, abierto, firmado*).
	- o Para realizar estos envíos es necesario seleccionar la opción "Envío Certificado".
	- o Para realizar un envío certificado, es necesario configurar un buzón que reciba una copia del documento (*buzón en copia*).
	- o Para hacer el seguimiento de los envíos certificados, accede al menú "Área de gestión".
- **Datos de envío.** Una vez que el usuario ha informado tanto el directorio de trabajo, como los destinatarios y el tipo de documento de envío, la aplicación leerá los documentos del directorio de trabajo y tratará de validarlos.
	- o Número Documentos Directorio: contiene el número de documentos encontrados en el directorio de trabajo.
	- o Número de documentos seleccionados: contiene el número de documentos .pdf que se muestran en la tabla inferior.
	- o Archivos no válidos: contiene el número de documentos del directorio de trabajo que no cumplen con el tipo de documento seleccionado. A través del botón Ver se accederá a una pantalla de consulta donde se mostrarán los archivos no válidos.
	- o Archivos sin destinatarios: contiene el número de documentos del directorio de trabajo cuyo destinatario no está seleccionado. A través del botón Ver se accederá a una pantalla de consulta donde se mostrarán los archivos que no tienen destinatario seleccionado.

Si se desea enviar a los destinatarios que aparecen en la lista, es posible darlos de alta de manera inmediata a través del "Alta individual".

o Destinatarios sin documento: contiene el número de destinatarios seleccionados que no tienen documento en el directorio de trabajo seleccionado. A través del botón Ver se accederá a una pantalla de consulta donde se mostrarán los destinatarios que no poseen documento.

Cada vez que haya un cambio en el directorio de trabajo se debe presionar el botón de Actualizar para que la pantalla recoja y muestre los cambios.

• Documentos seleccionados. Los documentos validados se mostrarán en la tabla Documentos seleccionados.

Si el tipo de documento sobre el que se va a realizar el envío permite firma a través del móvil, se ofrece la posibilidad de indicar el número de móvil al que se quiere realizar el envío a través de la columna Nº Móvil.

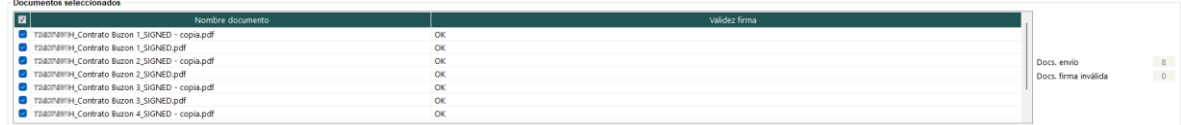

Al pulsar el número de móvil aparecerá la siguiente pantalla donde poder editarlo, en el caso de que sea un usuario de creado por un emisor:

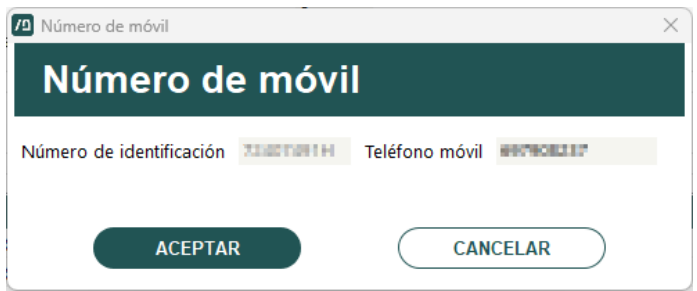

Desde este apartado podrán seleccionarse los documentos que se desean enviar. Por defecto aparecerán marcados todos los documentos que contenga la carpeta seleccionada y que sean válidos para enviar.

Datos de copia al segundo buzón. El emisor puede realizar el envío de documentos con copia a un segundo buzón.

Si el tipo de documento ha sido configurado como público en la pantalla de Configuración o requiere la firma del destinatario, el buzón en copia aparecerá predefinido como el del propio emisor.

• Enviar. Una vez que el usuario considere que la lista que se muestre en pantalla contiene los documentos que desea enviar, deberá presionar el botón de Enviar para que la aplicación envíe los documentos. Se podrá consultar cada uno de los documentos que se van a enviar, clicando en la fila de la tabla Documentos seleccionados con el botón derecho del ratón y pulsando en la opción "Visualizar contenido del documento".

Al pulsar en enviar se abrirá una ventana que muestra el estado del proceso de envío.

Una vez finalizado el envío, se mostrarán en la tabla Documentos procesados, todos los documentos enviados con la siguiente información:

- o Número de documento del destinatario.
- o Nombre y apellidos del destinatario.
- o Nombre documento enviado
- o Nº de móvil al que se ha realizado el envío (únicamente en el caso que el tipo de documento esté preparado para firma móvil)
- o Estado. Indica si el envío se ha realizado correctamente (OK) o se ha producido algún error (ERROR).
- o Mensaje. Se muestra el mensaje asociado a cada documento enviado.

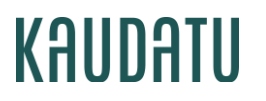

A través del botón Cancelar se vacía toda la pantalla para poder confeccionar un nuevo envío.

#### 8.2.2. Envíos firma en Lote

El envío de firma en lote permite enviar múltiples documentos para ser firmados por un destinatario de una sola vez, optimizando el proceso y ahorrando tiempo.

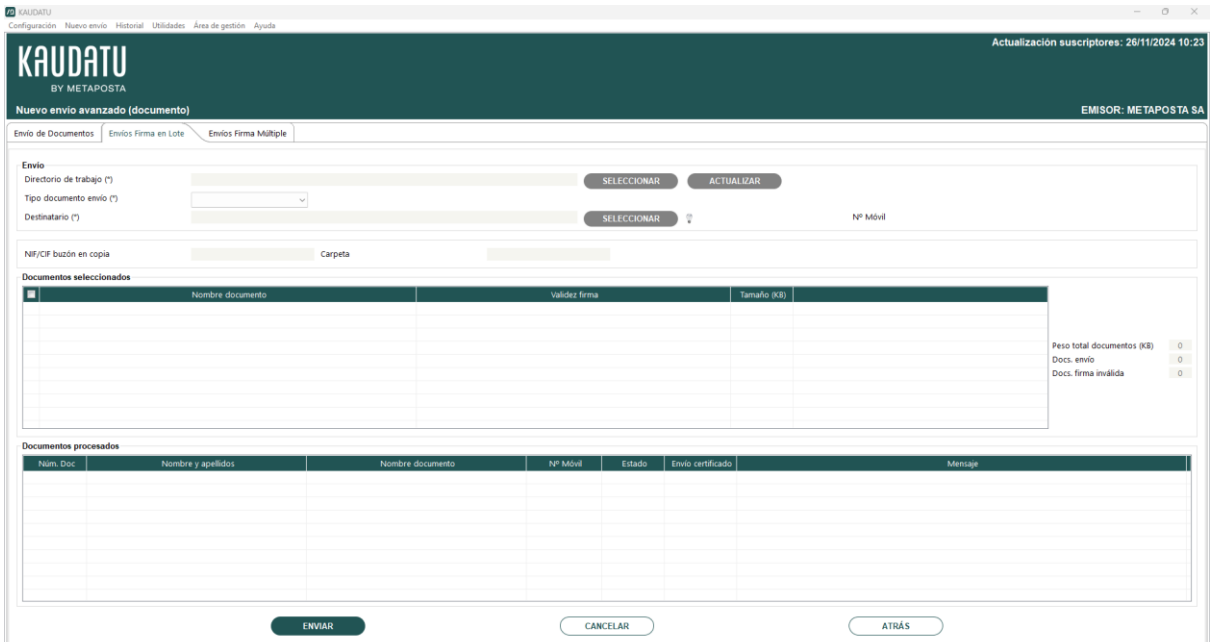

- 1. Directorio de trabaio. El emisor deberá seleccionar un directorio de trabajo donde están los documentos que desea enviar en modo lote. Los documentos de este directorio deben cumplir los siguientes requisitos:
	- a. PDF: Los documentos deberán ser archivos de tipo .pdf.
	- b. Tamaño documento: El tamaño máximo de la agrupación de documentos no debe sobrepasar los 5 Mb.
	- c. Número de documentos: La agrupación de documentos no debe sobrepasar los 6 documentos.
- 2. Selección del tipo de documento. El usuario deberá seleccionar de la lista el tipo de documento del envío. Ese tipo de documento queda asociado a todos los documentos de la agrupación.
- 3. Selección de destinatario. Se deberá seleccionar el destinatario único para el envío en lote.
- 4. Enviar. Una vez que el usuario considere que la lista que se muestre en pantalla contiene los documentos que desea enviar, deberá presionar el botón de Enviar para que la aplicación envíe los documentos.

Al pulsar en enviar se abrirá una ventana que muestra el estado del proceso de envío del lote.

Una vez finalizado el envío, se mostrará un registro con una línea para el envío en lote con sus datos.

### 8.2.3. Envíos firma Múltiple

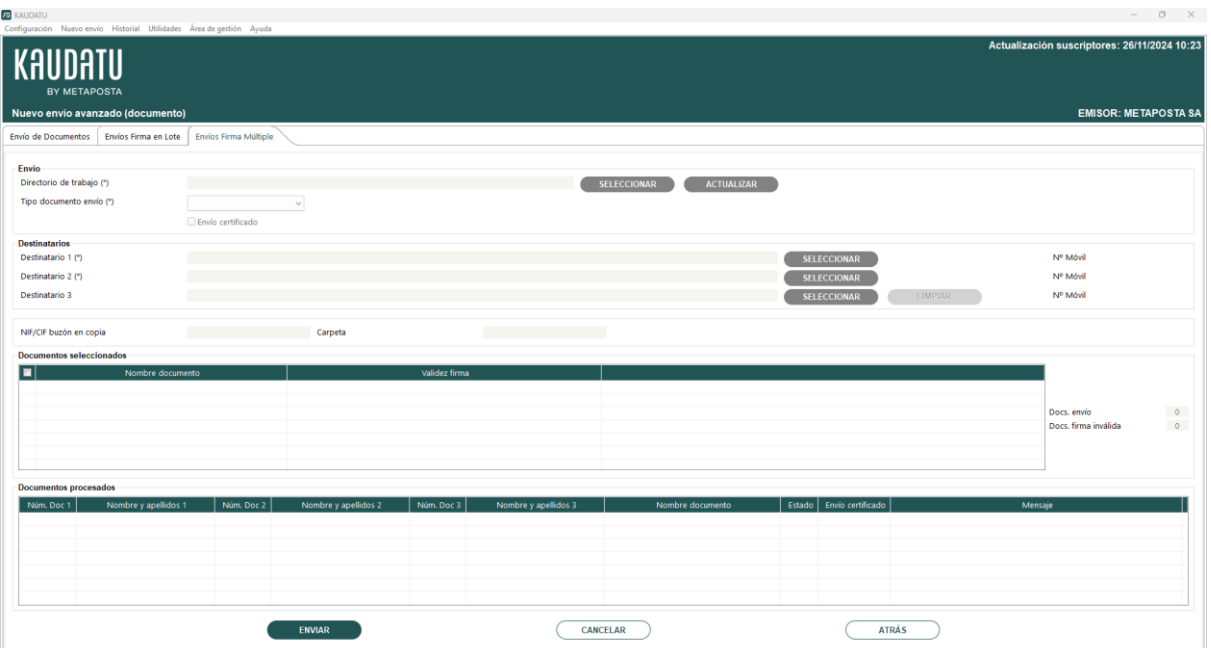

- 1. Selección de directorio. El emisor tendrá creado en su ordenador un directorio de trabajo donde deberá dejar los documentos que desea enviar. Los documentos de este directorio deben cumplir los siguientes requisitos.
	- o PDF: El documento deberá ser un .pdf
	- o Tamaño documento. El tamaño máximo de documento no debe sobrepasar los 5 Mb.
- 2. Selección del tipo de documento. El usuario deberá seleccionar de la lista el tipo de documento del envío. Si se desea enviar documentos de diferente tipo es necesario realizar envíos diferentes.

Recuerde que esta lista contiene los tipos de documentos que el emisor ha configurado en Configuración general y que además únicamente se mostrarán en dicha lista tipos de documento de tipo firma móvil y de tipo firma básica que son los permitidos para el envío de firma múltiple.

3. Selección de destinatarios. El usuario deberá seleccionar los destinatarios a los que quiere realizar el envío pulsando en el botón Seleccionar. Para poder realizar el envío, es obligatorio la selección de un mínimo de 2 destinatarios (Destinatario 1 y Destinatario 2), permitiéndose un máximo de 3 (Destinatario 3).

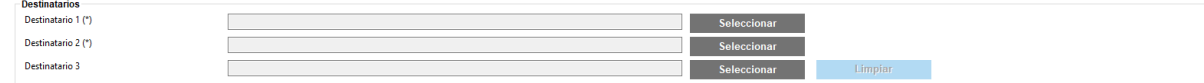

A través del botón Seleccionar podrá buscar el destinatario navegando a la pantalla de selección de suscriptores. En esta pantalla, una vez realiza la búsqueda, sólo podrá seleccionar un destinatario. Una vez hecha la búsqueda, pulsando en el botón Asociar, se cargarán los datos del destinatario en su apartado correspondiente de la pantalla principal.

Si la selección de algún destinatario no fuera la deseada, se puede realizar una nueva selección pulsando en el mismo botón Seleccionar. Esta nueva selección sustituirá a la anterior.

Si se seleccionase un Destinatario 3 y no fuera necesario porque sólo es un envío para dos destinatarios, se puede pulsar en el botón Limpiar para que se deshaga esta selección del tercer destinatario. El botón Limpiar únicamente se habilita cuando hay un tercer destinatario seleccionado.

Si el tipo de documento sobre el que se va a realizar el envío permite firma a través del móvil, se mostrará el número de móvil del destinatario seleccionado si lo tuviera registrado en el sistema. Si no tuviera número de móvil, se mostrará un enlace con el texto Añadir para poder registrar su móvil.

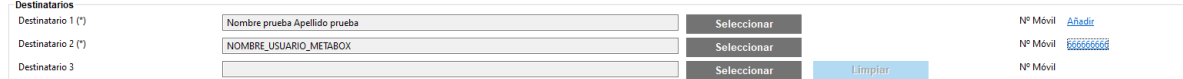

Pulsando en el enlace con el número móvil o en el enlace Añadir se le abrirá una ventana donde podrá modificar o añadir un número móvil en el caso de que sea un usuario con buzón generado por un emisor:

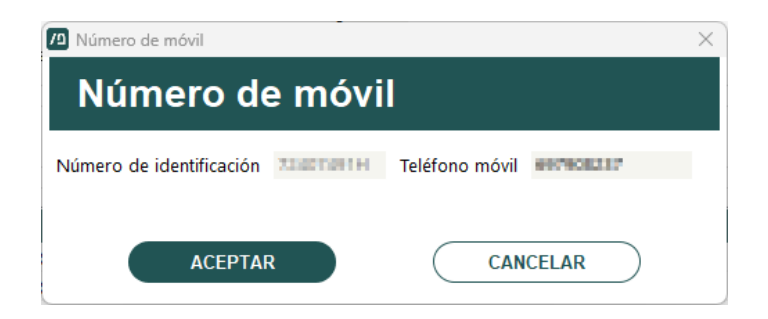

4. Documentos seleccionados. Los documentos validados se mostrarán en la tabla Documentos seleccionados.

Desde este apartado podrán seleccionarse los documentos que se desean enviar. Por defecto aparecerán marcados todos los documentos que contenga la carpeta seleccionada y que sean válidos para enviar.

Docs. Envío: se muestra el número de documentos seleccionados en la tabla.

Docs. Firma inválida: se muestra el número de documentos seleccionados que tienen una firma que no es válida para el envío del tipo de documento seleccionado.

5. Datos de copia al segundo buzón. El emisor puede realizar el envío de documentos con copia a un segundo buzón.

Si el tipo de documento ha sido configurado como público en la pantalla de Configuración, automáticamente el buzón en copia será el del propio emisor; si no es así, se puede indicar cualquier otro buzón, siempre y cuando se encuentre dentro de los destinatarios del emisor.

6. Enviar. Una vez que el usuario considere que la lista que se muestre en pantalla contiene los documentos que desea enviar, deberá presionar el botón de Enviar para que la aplicación envíe los documentos. Se podrá consultar cada uno de los documentos que se van a enviar, clickando en la fila de la tabla Documentos seleccionados con el botón derecho del ratón y pulsando en la opción "Visualizar contenido del documento".

Al pulsar en enviar se abrirá una ventana que muestra el estado del proceso de envío.

Una vez finalizado el envío, se mostrarán en la tabla Documentos procesados, todos los documentos enviados con la siguiente información:

- o Número de documento del destinatario 1.
- o Nombre y apellidos del destinatario 1.
- o Número de documento del destinatario 2.
- o Nombre y apellidos del destinatario 2.
- o Número de documento del destinatario 3.
- o Nombre y apellidos del destinatario 3.
- o Nombre documento enviado.
- o Estado. Indica si el envío se ha realizado correctamente (OK) o se ha producido algún error (ERROR).
- o Mensaje. Se muestra el mensaje asociado a cada documento enviado.

Los envíos realizados se podrán consultar en la pantalla de histórico de envíos a la que se accede mediante la opción de menú Historial>Documentos.

A través del botón Cancelar se vacía toda la pantalla para poder confeccionar un nuevo envío.

### <span id="page-29-0"></span>9. Historial

El menú Historial agrupa las distintas opciones que ofrece Kaudatu para poder consultar los envíos de documentación que el emisor ha realizado desde la aplicación.

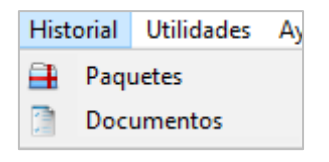

#### 9.1. Paquetes

Esta ventana mostrará una relación de los paquetes enviados por el emisor, tanto los realizados desde la opción Nuevo envío / Paquetes como desde la opción Nuevo envío / Difusión.

- Criterios de búsqueda. A través de este apartado se pueden consultar todos los paquetes de documentos que ha enviado el usuario desde que se instaló el aplicativo Kaudatu
	- o Buscar. Mostrará en la tabla de resultados envíos de paquetes que se han realizado cumpliendo con los criterios de búsqueda introducidos.
	- o Limpiar. Vacía los criterios de búsqueda.
	- o Actualizar resultado paquetes. A través de este botón el usuario puede actualizar el resultado de los envíos realizados y que aún se encuentren en estado PENDIENTE, es decir, cuando el envío se ha recibido correctamente y se encuentra pendiente de procesar. Esta actualización también se lanza automáticamente al entrar a la aplicación.
- Resultados. Se muestran todos los envíos de paquetes que ha realizado el usuario desde que se instaló el aplicativo Kaudatu y que responden a los criterios de búsqueda introducidos:
	- o Paquetes Enviados. En esta primera pestaña se muestra la información de los paquetes enviados: Nombre del paquete, Cantidad, Fecha de envío y Estado.
	- o Resultados. Por cada paquete seleccionado en la pestaña Paquetes enviados, o haciendo doble click sobre la fila, se podrá consultar el estado de cada uno de sus documentos en función del estado del paquete.
	- o Exportar datos a hoja Excel: exporta a un archivo con extensión CSV los resultados del envío seleccionados en la tabla. La selección puede hacerse por paquete o por envío individual.
	- o Generar justificante de envío: genera un archivo PDF con los envíos seleccionados en la tabla. La selección puede hacerse por paquete o por envío individual. Para poder generar este PDF los envíos seleccionados tienen que haberse realizado correctamente.

#### 9.2. Documentos

Esta ventana mostrará una relación de los documentos enviados por el emisor a través de la opción Nuevo envío / Documento.

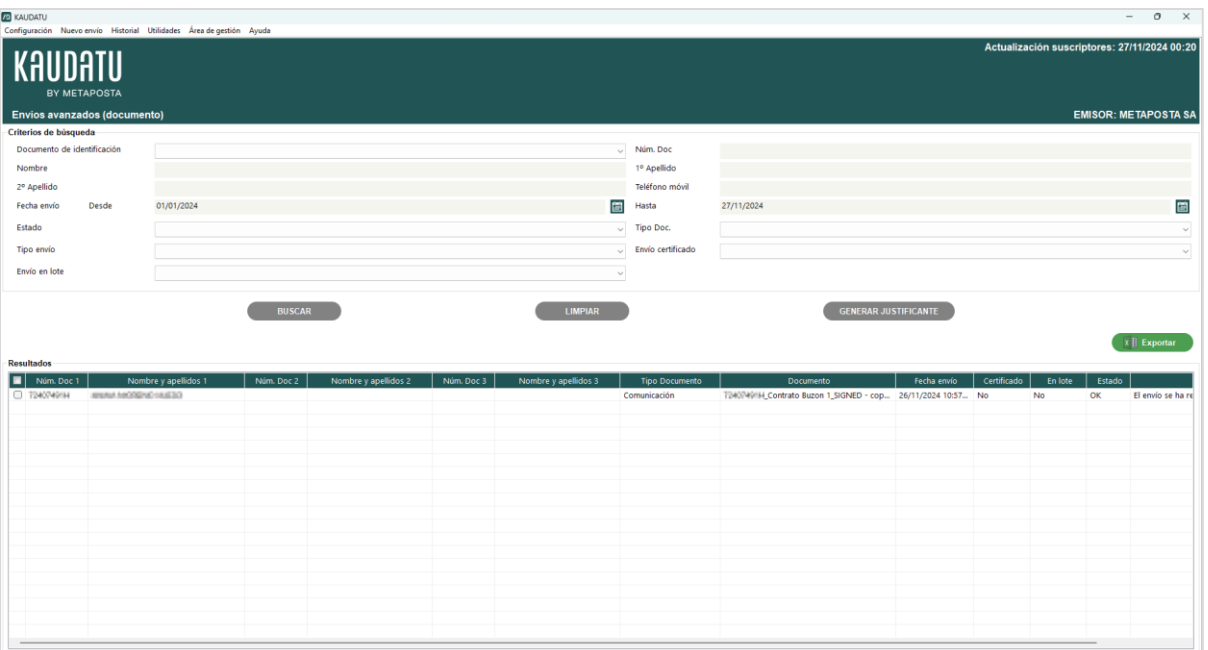

- Criterios de búsqueda. A través de este apartado se pueden consultar todos los envíos de documentos que ha enviado el usuario desde que se instaló el aplicativo Kaudatu.
	- o Buscar. Mostrará en la tabla de resultados los envíos de documentos que se han realizado cumpliendo con los criterios de búsqueda introducidos.
	- o Limpiar. Vacía los criterios de búsqueda.
- Resultados. Se muestran todos los envíos de documentos que ha realizado el usuario desde que se instaló el aplicativo Kaudatu y que responden a los criterios de búsqueda introducidos:
	- o Número de documento del destinatario.
	- o Nombre y apellidos del destinatario.
	- o Tipo de Documento y Documento enviado.
	- o Número de móvil al que se ha enviado el documento para los envíos de firma móvil.
	- o Fecha de envío del documento.
	- o Estado. Estado del envío del documento.
	- o Mensaje. Se muestra el mensaje asociado a cada documento enviado. Este mensaje dependerá del estado con el que haya finalizado la petición de envío.
	- o Ver Detalles. Clickando con el botón derecho del ratón y pulsando en la opción "Ver detalles", se accederá a la pantalla de detalle del envío de documento, para consultar los datos con los que se ha realizado la petición.
	- o Exportar datos a hoja Excel: exporta a un archivo con extensión CSV los resultados del envío seleccionados en la tabla.

o Generar justificante de envío: genera un archivo PDF con los envíos seleccionados en la tabla. Para poder generar este PDF los envíos seleccionados tienen que haberse realizado correctamente.

### <span id="page-32-0"></span>10. Utilidades

El menú Utilidades agrupa las distintas opciones para poder adaptar los documentos con los que los emisores trabajan en su día a día, a las necesidades de Kaudatu.

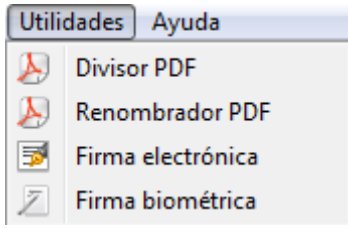

#### 9.3. Divisor PDF

El DIVISOR permite dividir un archivo PDF en tantos documentos como páginas tenga y en función de los números de documento de identificación (NIF, CIF, NIE, Pasaporte) encontrados en ellos. Los archivos deben ser en formato texto, el programa no permite este proceso en formato imagen.

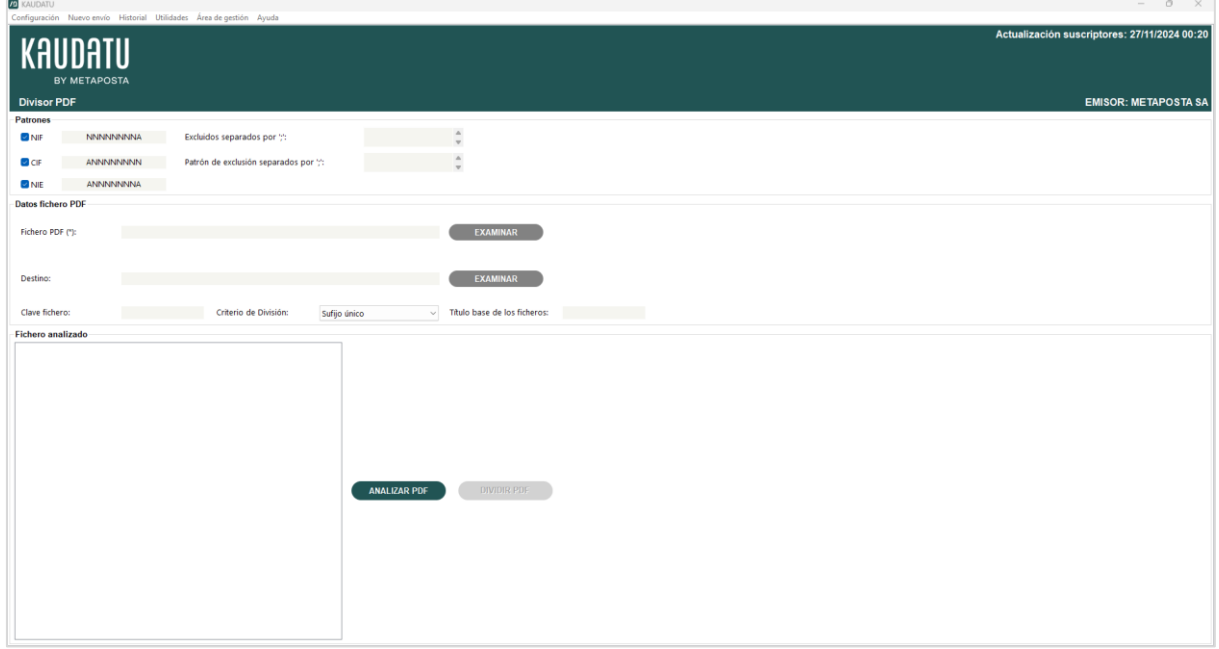

Para cada tipo de documento de identificación podemos indicar una expresión o formato que se ajuste a cómo aparece en nuestros archivos.

Los caracteres que pueden ser usados en estas expresiones son exclusivamente:

- N (para dígitos del 0-9)
- A (para caracteres alfabéticos a-z mayúsculas o minúsculas)
- $\bullet$  quión  $(-)$
- punto (.)
- espacio en blanco ()

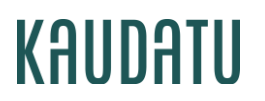

Por ejemplo:

- Si nuestro documento de identificación aparece como H-05364328; señalaremos el patrón A-NNNNNNNNN.
- Si aparece como H.05364328, señalaremos el patrón A.NNNNNNNN.
- Si aparece como H 05364328, señalaremos en el patrón A NNNNNNNN.

Además, podemos indicar una serie de números de documento que serán excluidos del análisis. Los números de documento excluidos deben ir separados por punto y coma (;)

Si el archivo PDF que se encuentra en la carpeta origen indicada está protegido, se deberá escribir la contraseña antes de comenzar el proceso división en el campo "Clave Fichero".

Una vez configurado el análisis, debe pulsar en el botón "Analizar PDF".

Una vez realizado el análisis del archivo se mostrará un árbol con las páginas resultantes y sus documentos identificativos. Sólo se tienen en cuenta aquellos archivos con extensión PDF.

- Si se muestran páginas en Rojo: sin documentos de identificación válidos, se deben revisar las expresiones de análisis.
- Si se muestran páginas en Azul: son dudosos, se deben revisar. Si una página tiene varios números de documento se deben eliminar los innecesarios seleccionándolos y pulsando la tecla Supr.
- Si se muestran páginas en Negro: son correctos. Puede comprobar el documento al que corresponden, desplegando en su árbol.

Si los resultados del análisis son los esperados por el usuario se deberán completar los siguientes campos:

- Destino. La carpeta donde se guardarán los archivos resultantes
- Título base. El nombre común que llevarán todos los archivos. (Ej: Nómina\_Mayo, genera un archivo con el nombre completo H05364328\_Nómina\_Mayo.pdf).

Pulsando el botón 'Dividir PDF' se crearán los ficheros en la carpeta destino indicada.

#### 9.4. Renombrador PDF

El RENOMBRADOR permite renombrar los PDF que se encuentren en una carpeta en función de los números de documento de identificación (NIF, CIF, NIE, Pasaporte) encontrados en ellos. Los archivos deben ser en formato texto, el programa no permite este proceso en formato imagen.

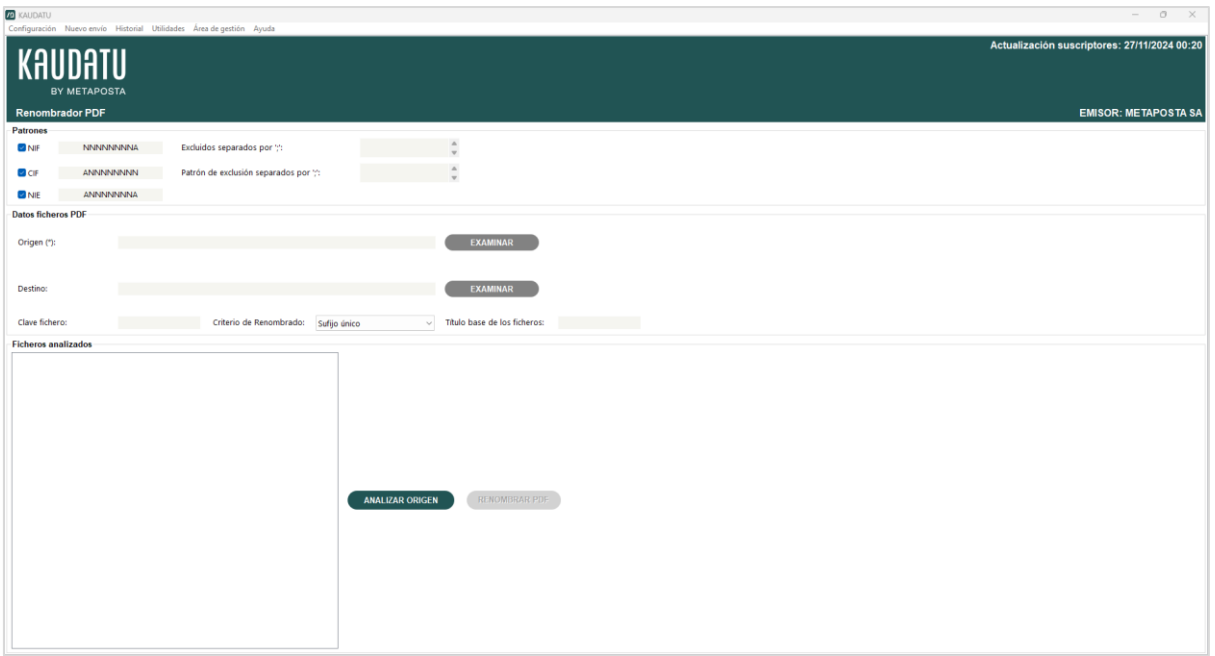

Para cada tipo de documento de identificación podemos indicar una expresión o formato que se ajuste a cómo aparece en nuestros archivos.

Los caracteres que pueden ser usados en estas expresiones son exclusivamente:

- N (para dígitos del 0-9)
- A (para caracteres alfabéticos a-z mayúsculas o minúsculas)
- $\bullet$  quión  $(-)$
- punto (.)
- espacio en blanco ()

Por ejemplo:

- Si nuestro documento de identificación aparece como H-05364328; señalaremos el patrón A-NNNNNNNN.
- Si aparece como H.05364328, señalaremos el patrón A.NNNNNNNN.
- Si aparece como H 05364328, señalaremos en el patrón A NNNNNNNN.

Además, podemos indicar una serie de números de documento que serán excluidos del análisis. Los números de documento excluidos deben ir separados por punto y coma (;)

Si el archivo PDF que se encuentra en la carpeta origen indicada está protegido, se deberá escribir la contraseña antes de comenzar con el análisis, en el campo "Clave Fichero".

Una vez configurado el análisis, debe pulsar en el botón "Analizar origen".

Una vez realizado el análisis de la carpeta se mostrará un árbol con los archivos detectados y sus resultados. Sólo se tienen en cuenta aquellos ficheros con extensión PDF.

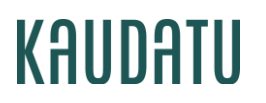

- Si se muestran archivos en Rojo: sin documentos de identificación válidos, se deben revisar las expresiones de análisis.
- Si se muestran archivos en Azul: son dudosos, se deben revisar. Si un archivo tiene varios números de documento se deben eliminar los innecesarios seleccionándolos y pulsando la tecla Supr.
- Si se muestran archivos en Negro: son correctos. Puede comprobar el documento al que corresponden, desplegando en su árbol.

Si los resultados del análisis son los esperados por el usuario deberá completar los siguientes campos:

- Destino. La carpeta donde se guardarán los archivos resultantes
- Título base. El nombre común que llevarán todos los archivos. (Ej: Nómina\_Mayo, genera un archivo con el nombre completo H05364328\_Nómina\_Mayo.pdf).

Pulsando el botón 'Renombrar PDFs' se crearán los ficheros en la carpeta destino indicada.

#### 9.5. Firma electrónica

Esta pantalla permite al emisor firmar documentos electrónicamente. Este módulo de firma podrá ser utilizado por el emisor tanto para firmar los documentos que va a enviar a través de Kaudatu como para firmar otro tipo de documentos.

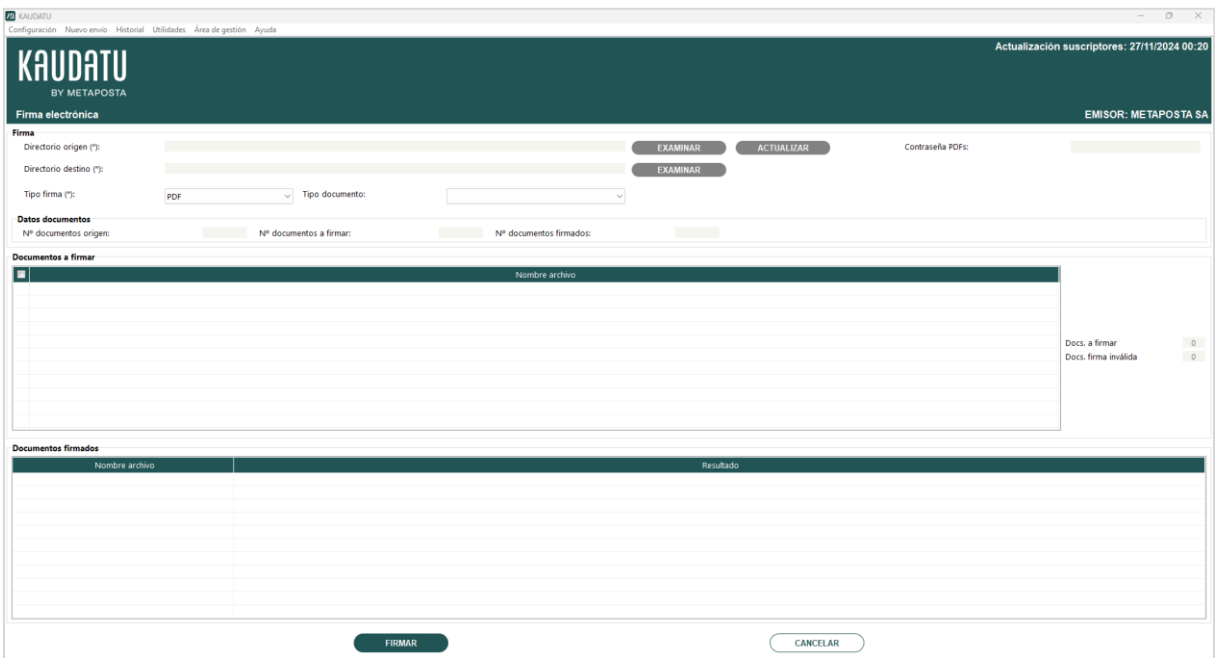

- Selección del directorio origen. El emisor tendrá creado en su ordenador un directorio de trabajo donde deberá dejar los archivos que desea firmar. Para poder firmar, el tamaño máximo de un documento no puede superar los 5 Mb.
- Selección del directorio destino. El usuario debe seleccionar la carpeta donde se dejarán los archivos firmados electrónicamente.
- Ver configuración firma. Este módulo solo estará disponible cuando el usuario elija como tipo de firma la opción PDF. En este caso, al seleccionar un tipo de documento, el

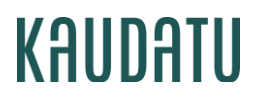

PDF firmado electrónicamente aplicará las características de la firma definidas en la pantall[a Configuración firma,](#page-9-0) para ese tipo de documento concreto.

Desde esta pantalla se tendrá acceso a la misma pantalla de Configuración firma a la que se accede desde la pantalla de Configuración general.

Si el usuario quiere firmar un documento ajeno a Kaudatu, podrá configurar la firma desde este punto, sin asociarla a ningún tipo de documento.

Una vez que el usuario ha informado tanto el directorio origen como el tipo de documento, la aplicación leerá los documentos del directorio origen y se mostrarán en la tabla inferior denominada Documentos a firmar los documentos compatibles con el tipo firma seleccionado. Clickando sobre el botón derecho del ratón sobre una fila de la tabla, y pulsando en la opción "Visualizar contenido del documento", podrá visualizar cada uno de estos archivos.

Además de la tabla de documentos a firmar se actualizarán los siguientes datos de la pantalla:

- o Número documentos origen: contiene el número de documentos encontrados en el directorio origen.
- o Número de documentos a firmar: contiene el número de documentos compatibles con el tipo de firma seleccionado.
- **Firmar**. Una vez que el usuario compruebe que tanto los documentos que se muestran en la tabla Documentos a firmar, como el tipo de firma y sus características asociadas son correctos, deberá presionar el botón de Firmar para que la aplicación comience con el proceso de firma.

Se ofrece la posibilidad de realizar firma electrónica sobre PDFs protegidos con contraseña, para ello el usuario deberá introducir la contraseña en el campo Contraseña PDFs protegidos. Dicha contraseña se aplicará a todos los PDFs del directorio origen.

Para realizar la operación de firma electrónica es necesario estar en posesión de un certificado electrónico, y por lo tanto la aplicación se ha de ocupar de la correcta selección del mismo dentro del "repositorio de certificados". También están soportados los certificados alojados de forma externa en lo que se conoce como tarjetas criptográficas (Ej. DNI electrónico).

La pantalla Lista de certificados presenta el listado de certificados electrónicos disponibles en el equipo para que el usuario pueda seleccionar el que desee y realizar la firma.

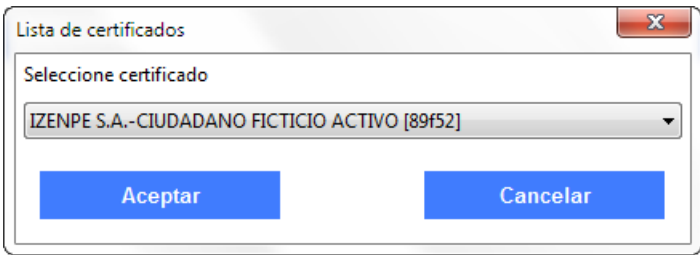

Con el botón Aceptar comenzará el proceso de firma, indicando mediante una barra de progreso el estado del mismo.

Una vez finalizado el proceso de firma, se mostrarán en la tabla Documentos firmados, todos los documentos firmados con la siguiente información:

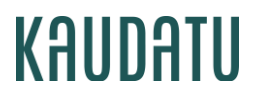

- o Nombre documento firmado
- o Resultado. Se muestra el mensaje asociado a cada documento firmado. Clickando con el botón derecho del ratón y pulsando en la opción "Visualizar contenido del documento", se puede ver el documento firmado.

A través del botón Cancelar se vacía toda la pantalla para poder confeccionar un nuevo proceso de firma.

#### 9.6. Firma biométrica

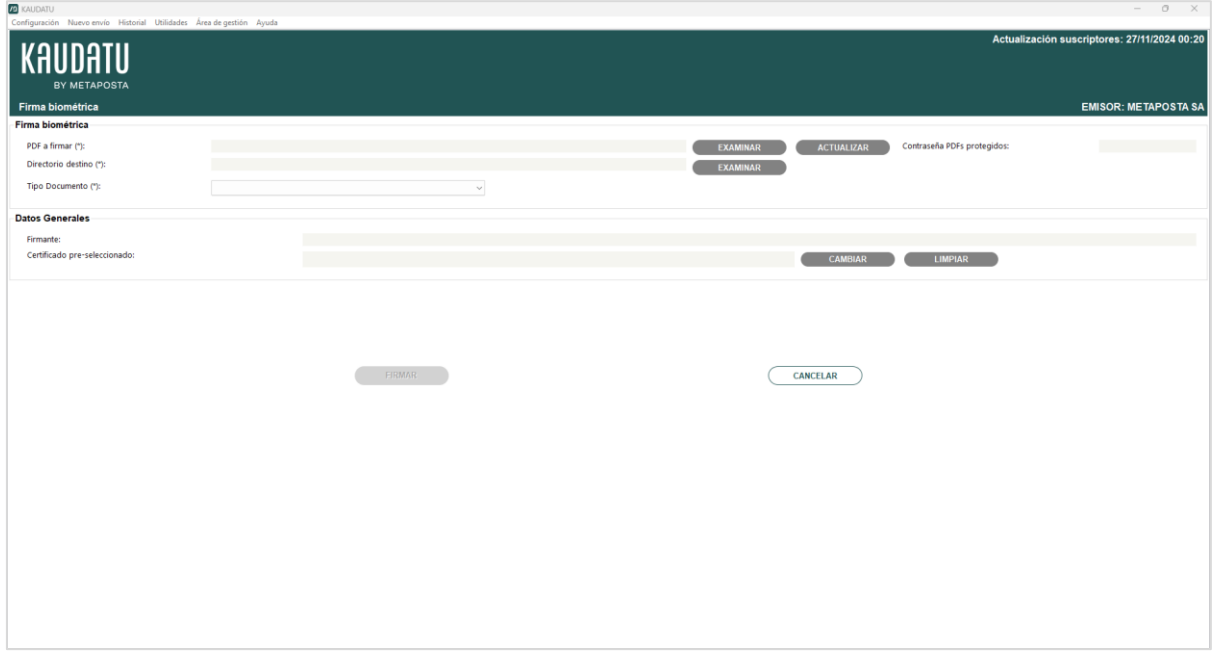

Esta pantalla permite firmar documentos biométricamente a través de una tableta digitalizadora que debe tener conectada al ordenador. Kaudatu soporta firmas realizadas con el siguiente modelo de tableta digitalizadora: Wacom STU-430. Si se desea realizar firmas con otra tableta, es necesario contactar con el equipo de soporte de Kaudatu.

La firma que cierra el proceso de firma biométrica es una firma PAdES-LTV. El formato PAdES-LTV es un formato de firma de documentos PDF que permite la custodia y validación a largo plazo (LTV, Long-Term Validation).

- Selección PDF a firmar. El usuario de Kaudatu podrá seleccionar el PDF sobre el que se quiere realizar una firma biométrica. Para poder firmar, el tamaño máximo de un documento no puede superar los 5 Mb.
- Selección del directorio destino. El usuario debe seleccionar la carpeta donde se dejarán el archivo firmado biométricamente.
- Contraseña de PDF. El usuario deberá insertar la contraseña del PDF a firmar (sólo en el caso de que el PDF la requiere).
- Tipo de documento. Está lista mostrará todos los tipos de documentos que disponga el emisor. Por cada tipo de documento el usuario tendrá la posibilidad de tener almacenada cierta información como el certificado con el que se firma y la posición de la firma.

- **Firmante**. Indica el nombre del firmante que quedará asociado a la firma biométrica. En caso que el nombre del documento a firmar cumpla el formato que Kaudatu requiere para sus envíos (DNI o CIF por delante), automáticamente se ofrecerá el nombre del suscriptor al que irá dirigido el envío. No obstante, siempre se podrá modificar a través de la aplicación si así se desea.
- <span id="page-38-1"></span>• Certificado pre-seleccionado. Se muestra una pantalla que permite al usuario preseleccionar un certificado de entre los disponibles en el almacen de certificados. Este certificado es el que realizará la firma PAdES-LTV:

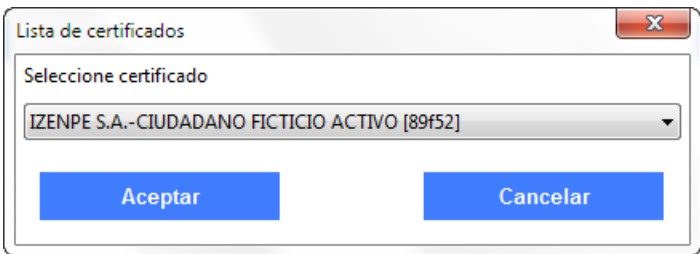

- o Con el botón Aceptar comenzará se almacena el certificado para ser siempre utilizado en el proceso de firma biométrica.
- o Con el botón Cancelar se cierra la pantalla de selección de certificados.
- **Posición firma**. En este apartado se muestra la posición de la firma gráfica (imagen) dentro del tipo de documento seleccionado:
	- o Número de página: Se almacenará el número de página en la que se situará la firma biométrica en el PDF. Por defecto su valor será la primera página del documento.
	- o Tamaño de la página. Como su mismo nombre indica, se especifica tanto la altura como anchura de la página del PDF seleccionado.
	- o Posición de la firma. Se almacena en el tipo de documento seleccionado la posición del recuadro de firma seleccionado por el usuario en pantalla de configuración de firma.
	- o Tamaño de la firma. Se almacena también el ancho y alto del recuadro de firma seleccionado por el usuario.
- <span id="page-38-0"></span>• Configurar posición firma. A través de la opción Configurar posición firma es posible configurar dicha posición sobre el propio visor PDF:

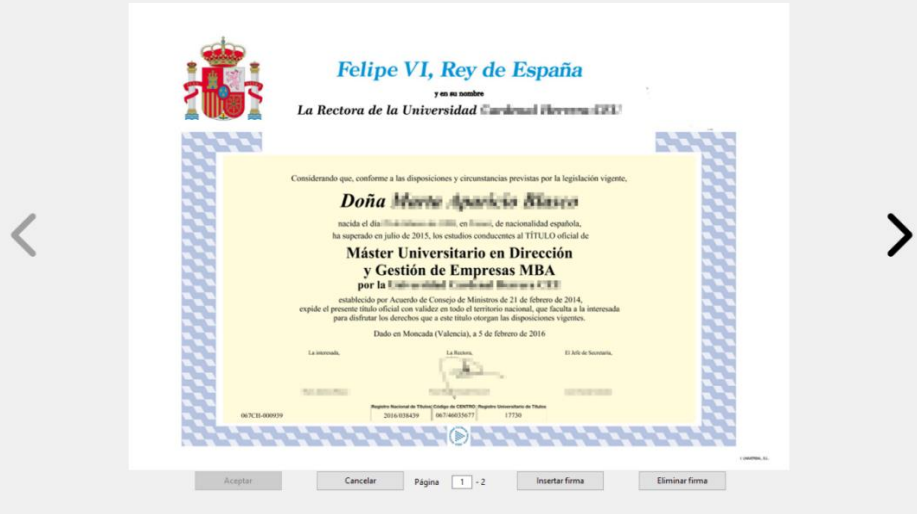

- o El usuario tendrá la opción de navegar por el documento utilizando para ello las flechas situadas a cada lado de la página del documento.
- o Una vez el usuario se haya situado en la página deseada, se debe seleccionar la región donde se incrustará la firma a través de un rectángulo en el documento. Para ello, deberá pulsar con el ratón en la página visible del documento y, mientras lo mantiene pulsado, arrastrarlo hasta conseguir el recuadro deseado. El rectángulo tiene un tamaño mínimo, el cual será visible mientras el usuario arrastra el puntero del ratón. Mientras el usuario crea el rectangulo, este cambiará de color rojo a color negro para indicar que el rectángulo indicado es válido.
- **Firmar**. Cuando el usuario haya informado en pantalla los campos obligatorios, se habilitará el botón que iniciará el proceso de firma. Para ello, se mostrará, como en el caso de configuración firma, el visor PDF. En este caso, si se ha pasado por la pantalla de configuración de firma, se mostrará el recuadro donde se incrustará la firma biométrica. En caso contrario, el usuario podrá configurar el recuadro de firma en esta pantalla, de la misma forma que en el [configurador de firma.](#page-38-0)
	- o Insertar firma. Este botón iniciará la pantalla de firma en la tableta (debe estar previamente conectada al ordenador). En la tableta digitalizadora se mostrará una interfaz con la siguiente información:

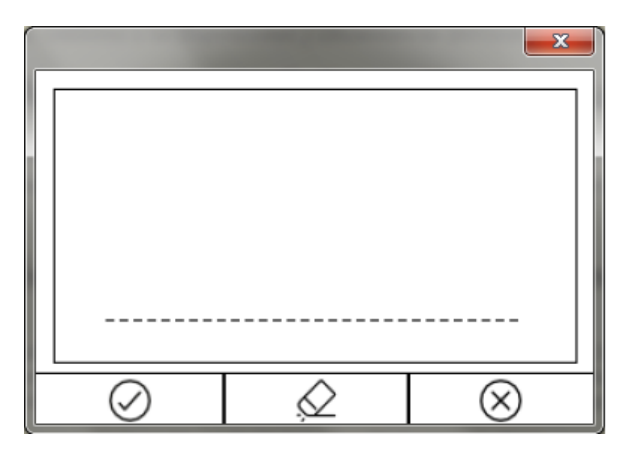

Aceptar. Para incrusta la firma realizada por el firmante en la WACOM dentro del PDF seleccionado.

Borrar. Para borrar la firma y poder realizar una nueva firma sobre el  $\varnothing$ mismo documento y ubicación.

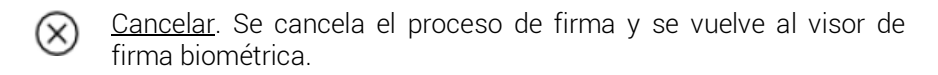

Una vez insertada la firma biométrica el usuario podrá arrastrarla por la página con el ratón para situarla en el lugar deseado.

- Eliminar firma. Mediante este botón el usuario podrá eliminar la firma y el recuadro creados anteriormente, para volver a empezar de cero.
- Cancelar. Pulsando este botón el usuario cancelará el proceso de firma y cerrará esta ventana, volviendo al panel de firma biométrica inicial.
- Aceptar. Mediante este botón el usuario procederá a firmar biométricamente el documento PDF solicitado. Este botón solo estará habilitado en el caso de tener una firma ya incrustada en el documento que se muestra en pantalla. Al igual que ocurre en la firma electrónica, la firma requiere un certificado, por lo que si el usuario no lo ha seleccionado en la pantalla inicial de firma biométrica (en [certificado pre](#page-38-1)[seleccionado\)](#page-38-1), se mostrará una ventana de selección de certificado:

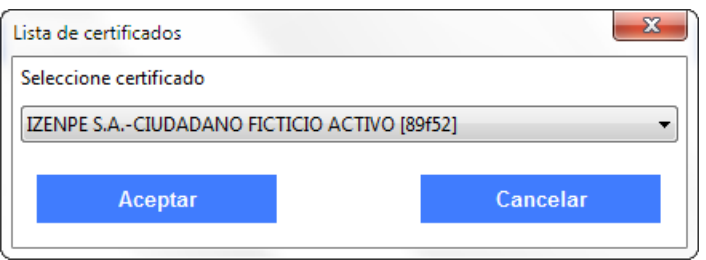

Una vez finalizado el proceso de firma, se cerrará la pantalla del visor de firma, y se volverá a la pantalla inicial de firma biométrica.

### <span id="page-41-0"></span>11. Área de gestión

El menú Área de Gestión da acceso a los emisores a una página web que incluye distintas funcionalidades de utilidad, como la gestión de documentos no firmados, historiales, acceso a documentos compartidos por los usuarios…

Para más información, es necesario contactar con el equipo de soporte de Kaudatu.